# NAGRA LINO

# USER MANUAL

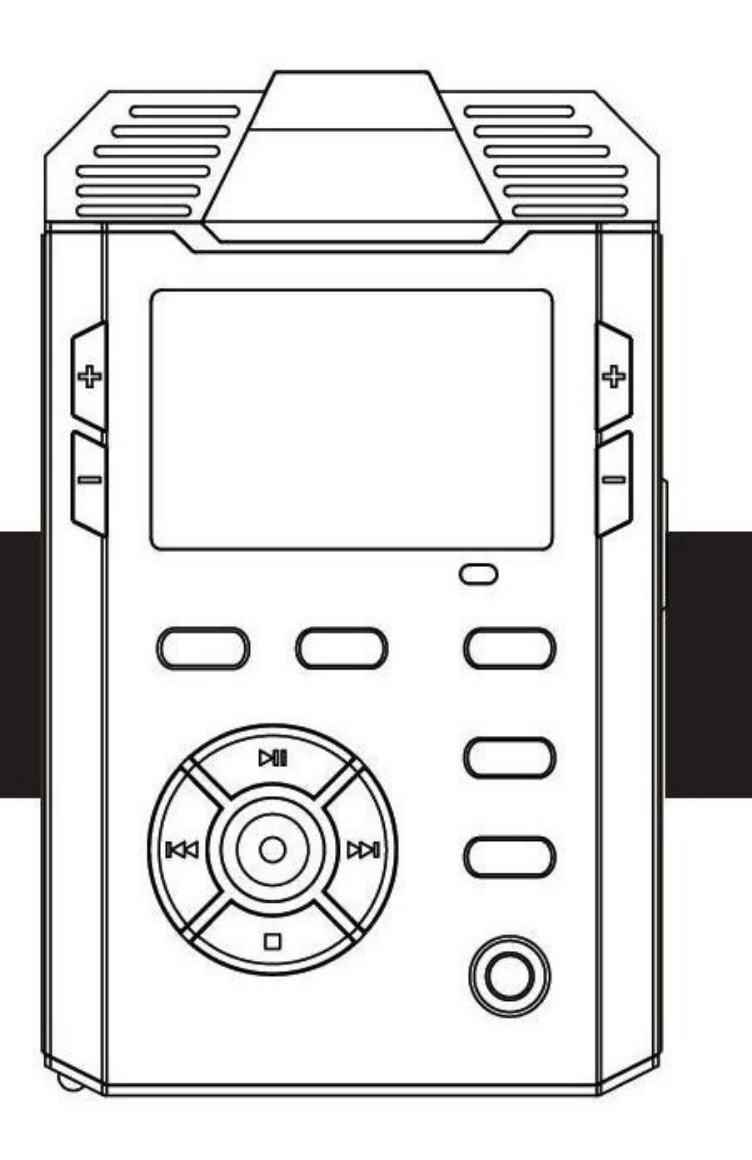

## **Contents**

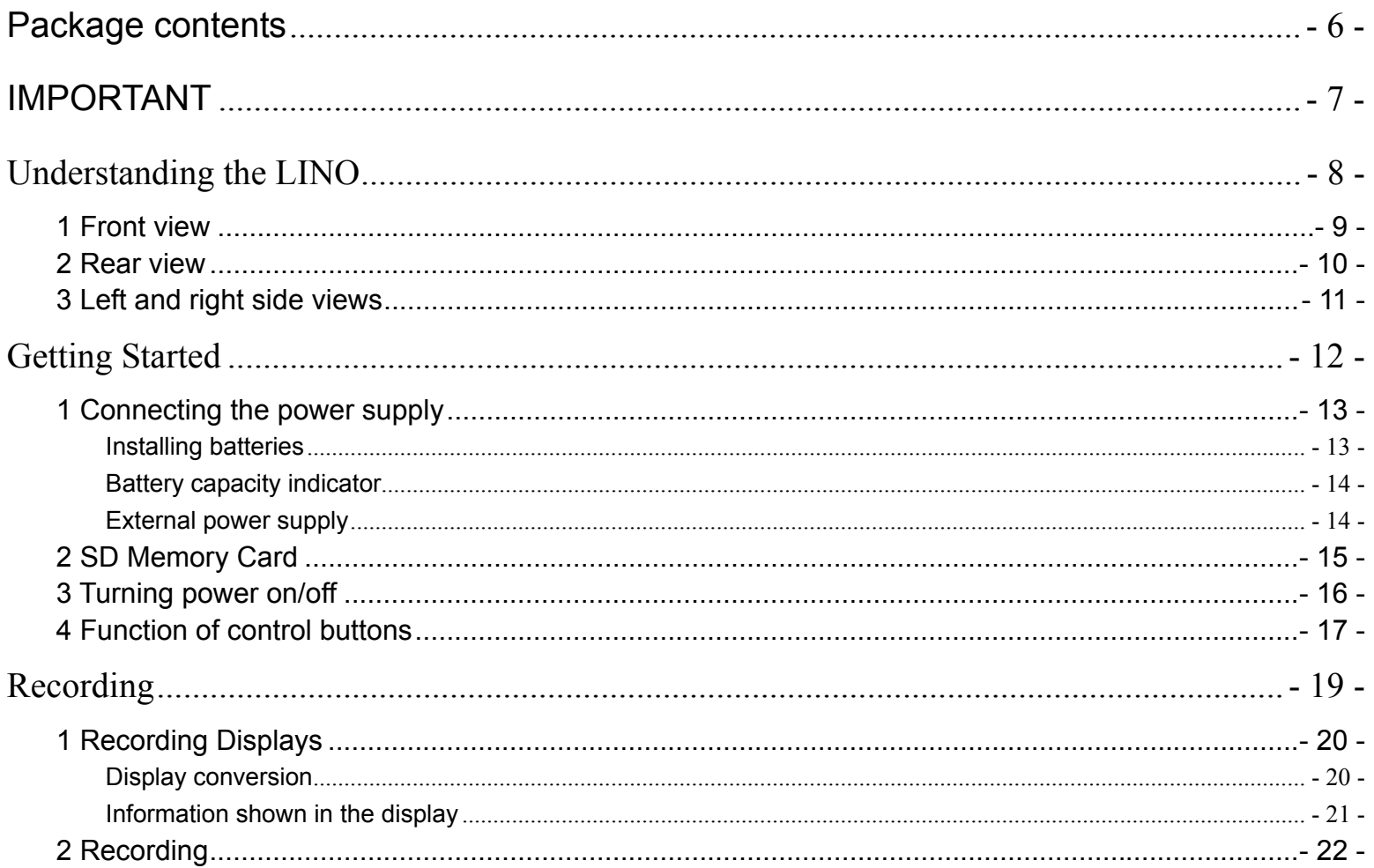

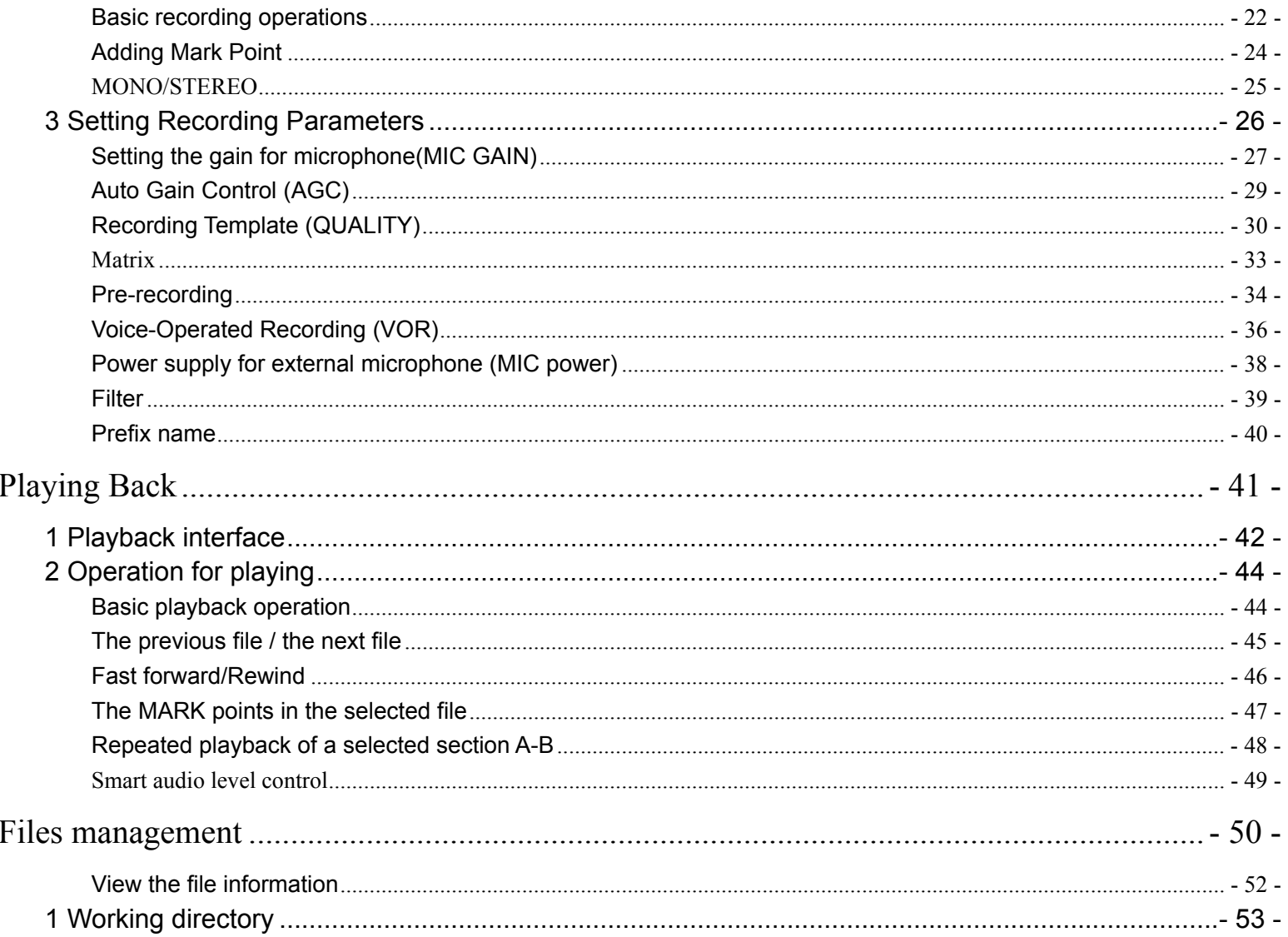

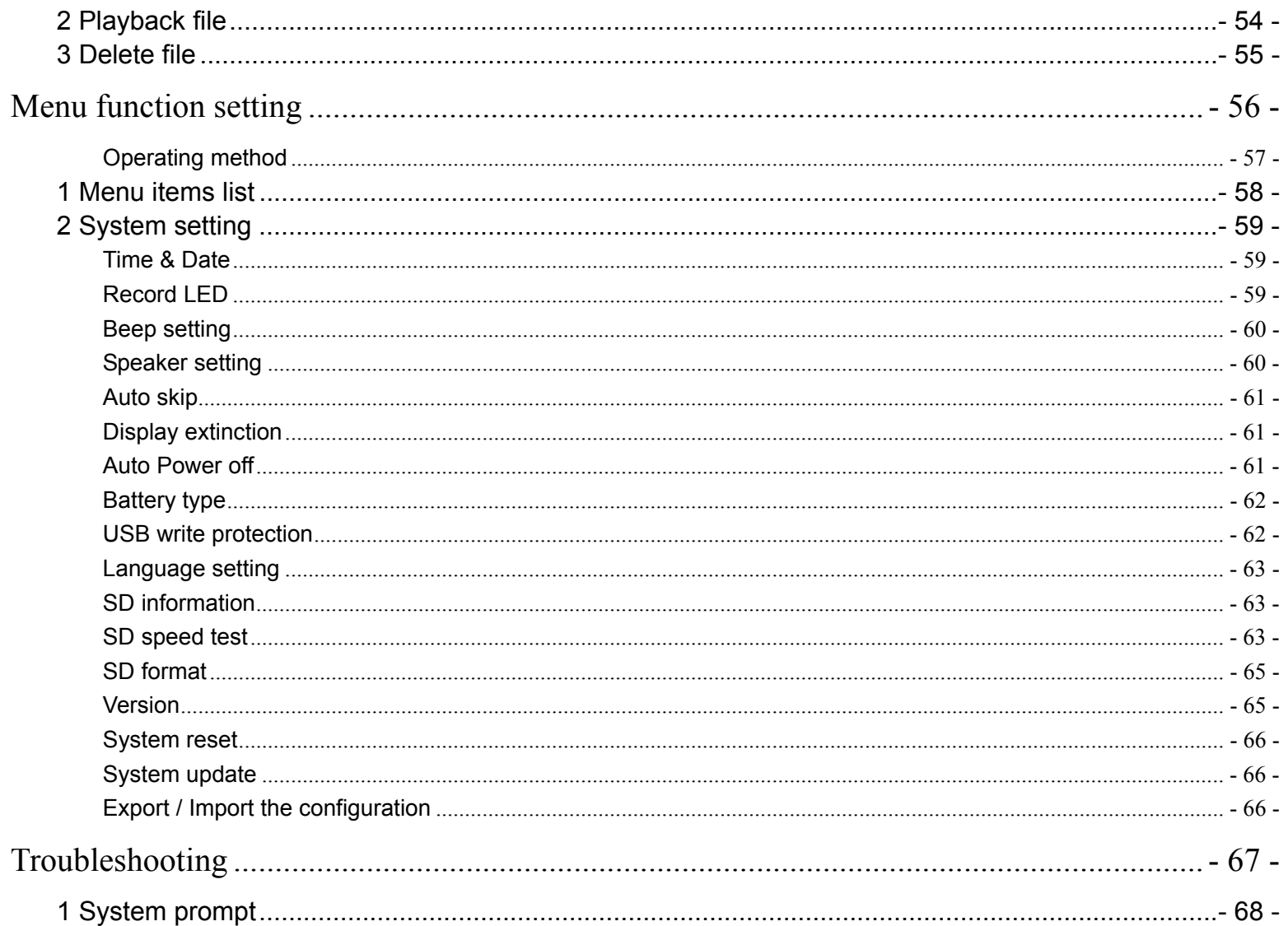

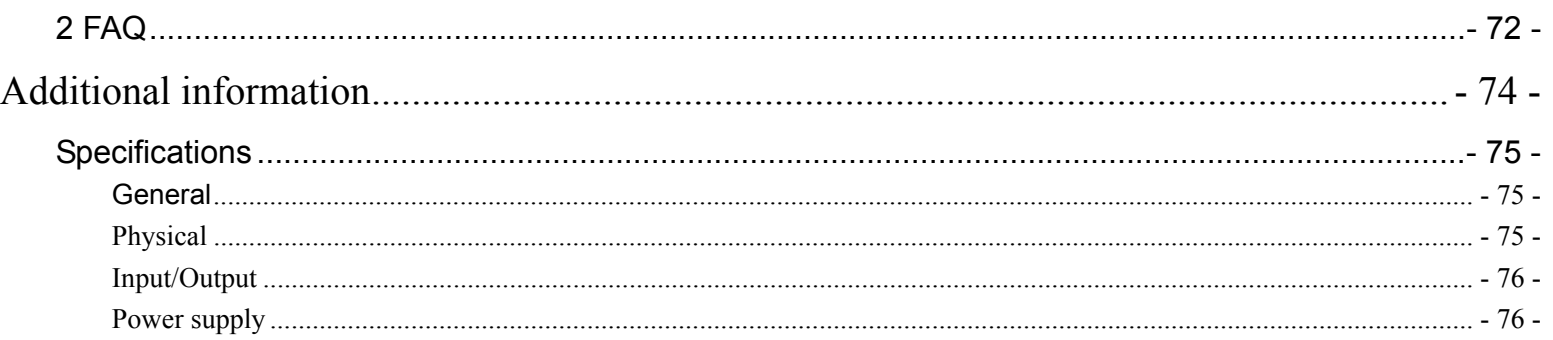

## **Package contents**

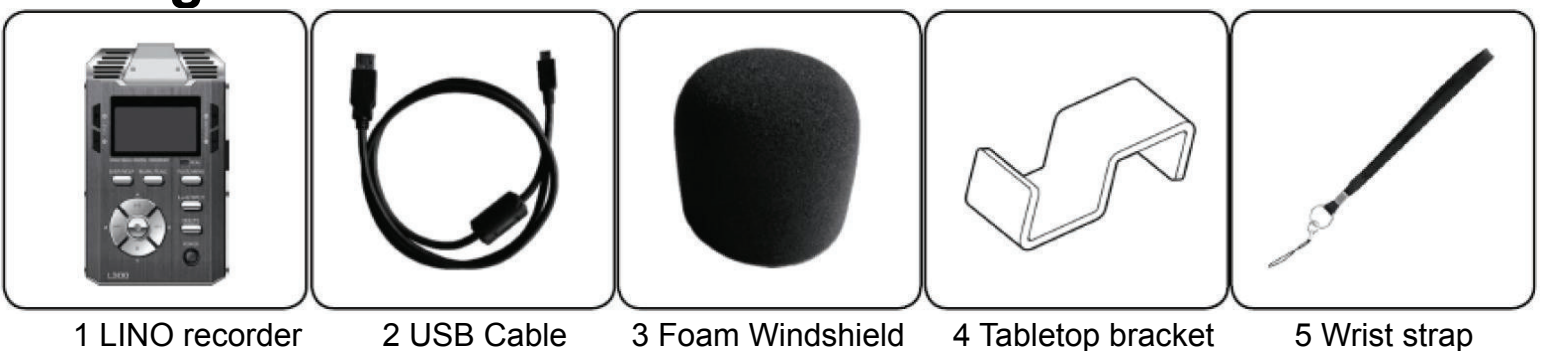

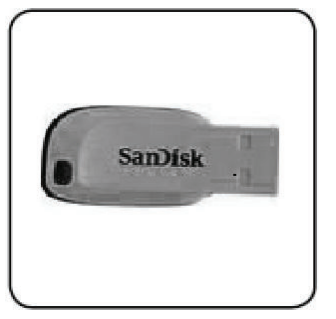

6 User Manual disk

# **IMPORTANT**

### **Disclaimer**

All rights reserved. Without the written approval in advance, this manual and machine software whether in whole, or in part, cannot be copied, translated, nor compressed into computer-readable data.

Audio Technology Switzerland is not responsible for incidents, consequences or losses due to the violation of the IP rights.

Audio Technology Switzerland reserves the right to modify this manual and all the included information at any time without prior notification.

#### **Trademarks Notices**

NAGRA is the registered trademark of NAGRAVISION SA.

IBM and PC/AT are registered trademarks of the international business recorder company.

Microsoft and Windows are Microsoft Corporation's registered trademarks in America and other countries.

Apple and Macintosh are Apple Computer Inc.'s registered trademarks in America and other countries.

Pentium is Intel Corporation's registered trademark.

Other trademarks and registered trademarks are owned by their respective companies.

# **Understanding the LINO**

This section covers every part and the basic functions of the LINO's buttons.

- Front view
- Rear view
- Side views

## **1 Front view**

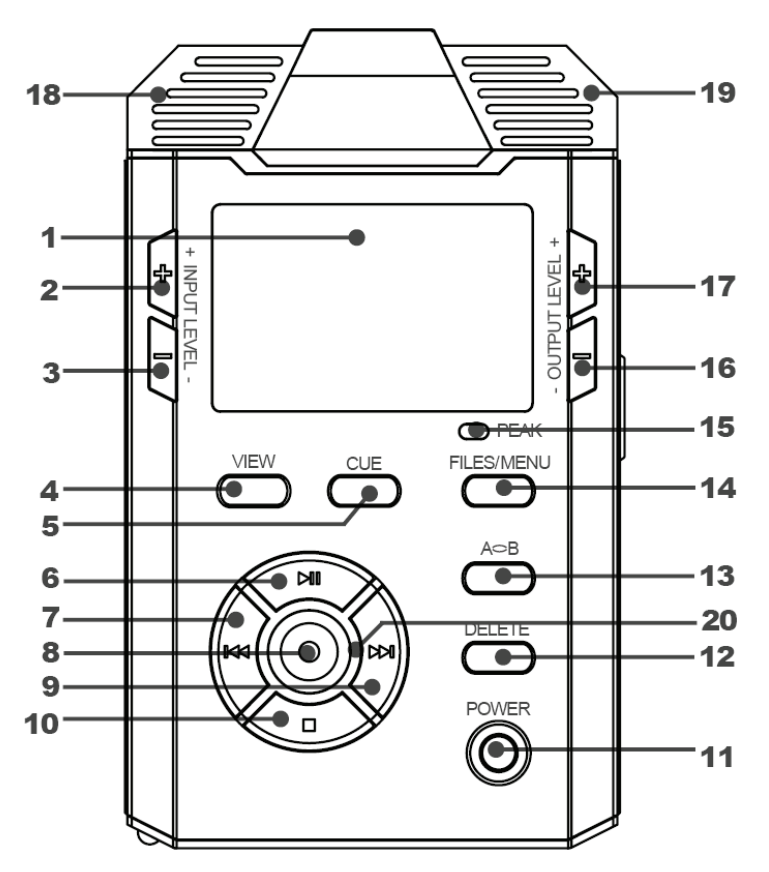

- 1 High brightness LCD display
- 2 INPUT LEVEL + button
- 3 INPUT LEVEL button
- 4 VIEW button
- 5 CUE button
- 6 PLAY / PAUSE / UP button
- 7 FAST REVERSE / PREVIOUS / LEFT button
- 8 REC / OK button
- 9 FAST FORWARD /NEXT / RIGHT button
- 10 STOP / DOWN button
- 11 POWER ON / OFF button
- 12 DELETE button
- 13 AB REPEAT button
- 14 FILES / MENU button
- 15 PEAK indicator
- 16 Volume button
- 17 Volume + button
- 18 MIC Left Channel
- 19 MIC Right Channel
- 20 Recording Indicator

## **2 Rear view**

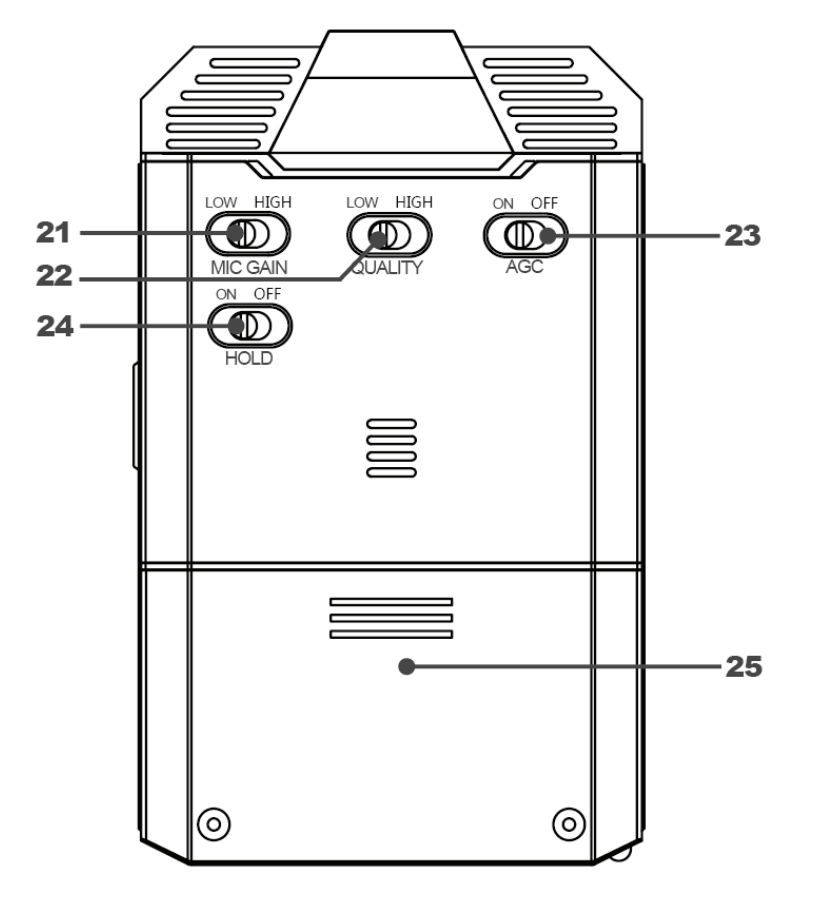

- 21 MIC GAIN switch
- 22 QUALITY switch
- 23 AGC switch
- 24 HOLD switch
- 25 Battery compartment

## **3 Left and right side views**

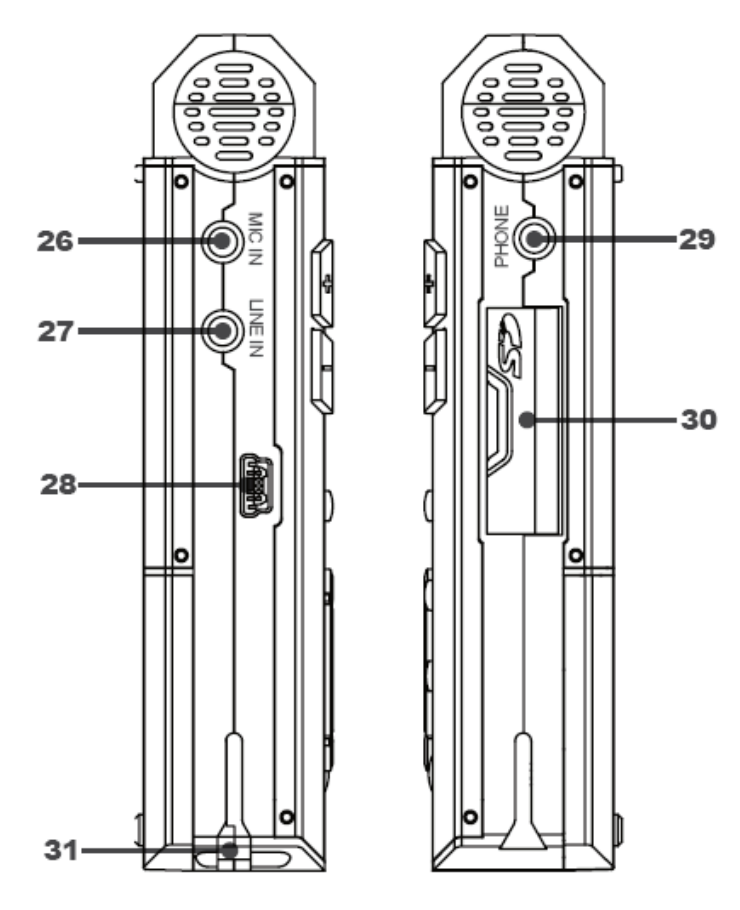

- 26 MIC Input jack
- 27 LINE IN jack
- 28 USB terminal
- 29 HEADPHONE jack
- 30 SD Memory card slot
- 31 Attachement for wrist strap

# **Getting Started**

This chapter introduces the preparation before recording with LINO, installation of batteries and SD memory card and some basic operations such as turning on and off of the recorder.

- Connect the power supply
- SD memory card
- Turning power On / Off
- Functions of control buttons

# **1 Connecting the power supply**

### **Installing batteries**

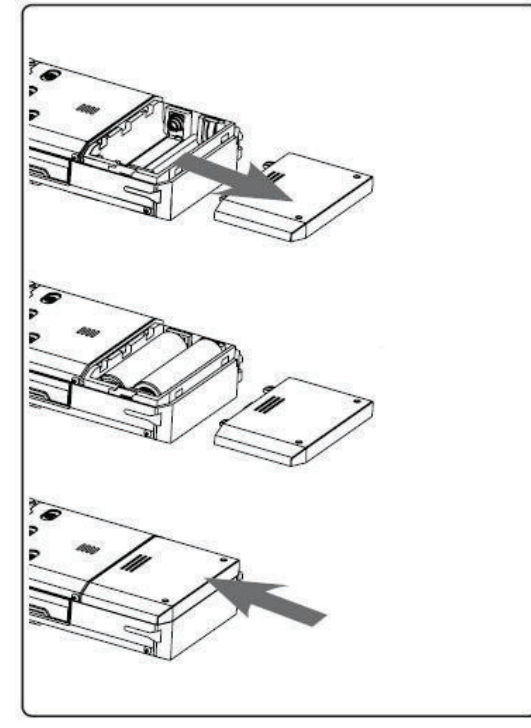

The LINO can be powered with regular "AA" batteries, or via the USB cable connected to a PC or power adapter.

- When using batteries, you need two size-AA dry batteries or rechargeable batteries.
- Please select the correct battery type in the System Setting menu in order to display the correct remaining battery life.
- 1 As shown in illustration, lightly press down on the arrow and slide the battery cover open.
- 2 Insert two size-AA batteries observing the correct polarity.
- 3 Close the battery cover completely.

- Do not mix different types of batteries, or an old battery with a new one.
- Make sure you get the correct polarity when installing **batteries**
- There is no internal charger circuit. If rechargeable batteries are installed they must be charged externally.

### **Battery capacity indicator**

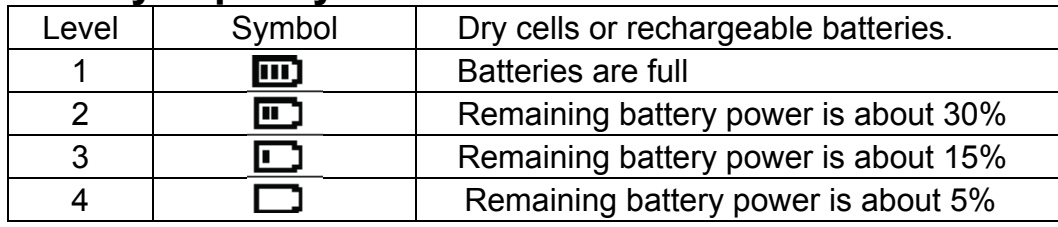

Note:

• Please replace the batteries as soon as "Low Power" is displayed so that the LINO will continue to function.

### **External power supply**

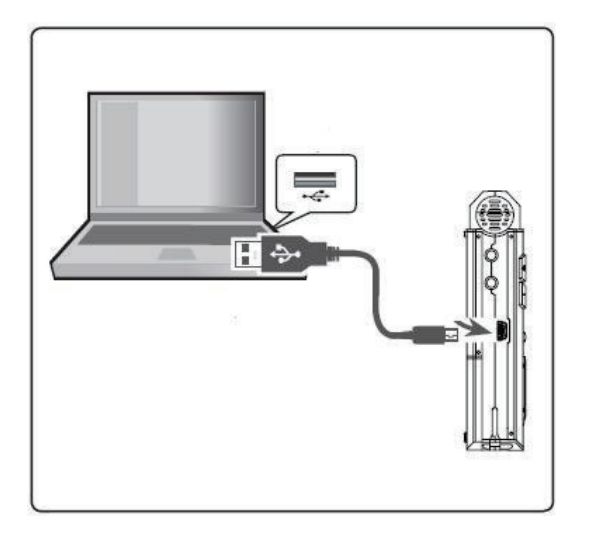

You can also supply power to LINO via the USB cable connected to a PC.

- 1 Insert the USB cable into USB terminal in the LINO
- 2 Insert another end of the USB cable into the PC USB Jack.
- 3 Choose the [USB Power] when display promps [USB Work Mode].
- 4 The LINO is now being supplied by the USB terminal.

Note:

• External power supply will not charge the batteries. If you need to charge rechargeable cells, please use an external charger.

# **2 SD Memory Card**

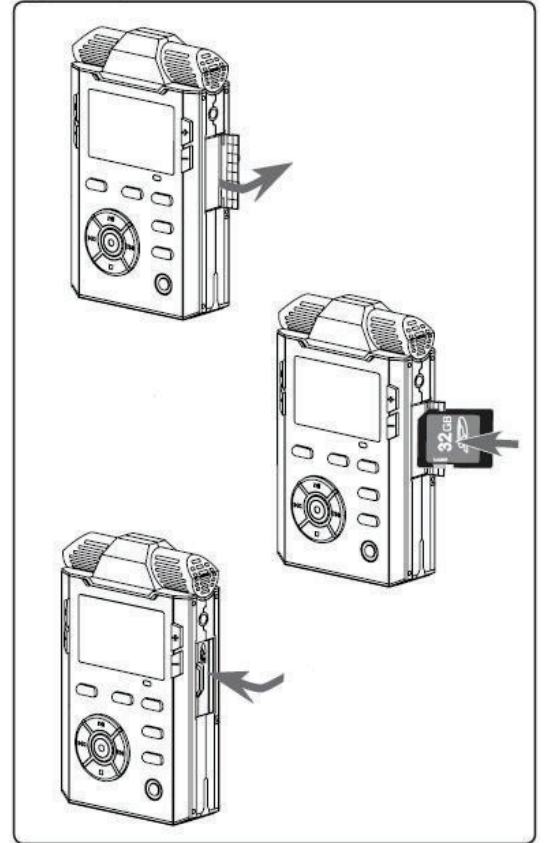

The LINO has no internal memory. You must insert the SD memory card to continue with your LINO.

- Since the read-write speed of SD cards can vary, you may be unable to record high bit rate files on some cards. We recommend that you use high speed SD cards.
- If you don't know the speed of your SD Card, you can test it with [System Setting> Test SD Speed] menu.
- There are many different types of SD Card and some have poor compatibility. We recommend using SD Cards produced by known manufacturers and make the speed test before starting.

### **Insert the memory card**

- 1 Lightly press down on the SD cover of the unit to open it.
- 2 As shown in illustration, carefully insert the memory card, press it all the way in until it is firmly in place.
- 3 Close the SD cover.

### **Removing the SD Card**

- 1 Lightly press down on the SD Cover and open it.
- 2 Lightly push the memory card inwards, it will then pop out.
- 3 Remove the memory card and close the bottom cover.

### Note:

• LINO supports hot-swapping. You can change your SD Card without switching Off the recorder.

## **3 Turning power on/off**

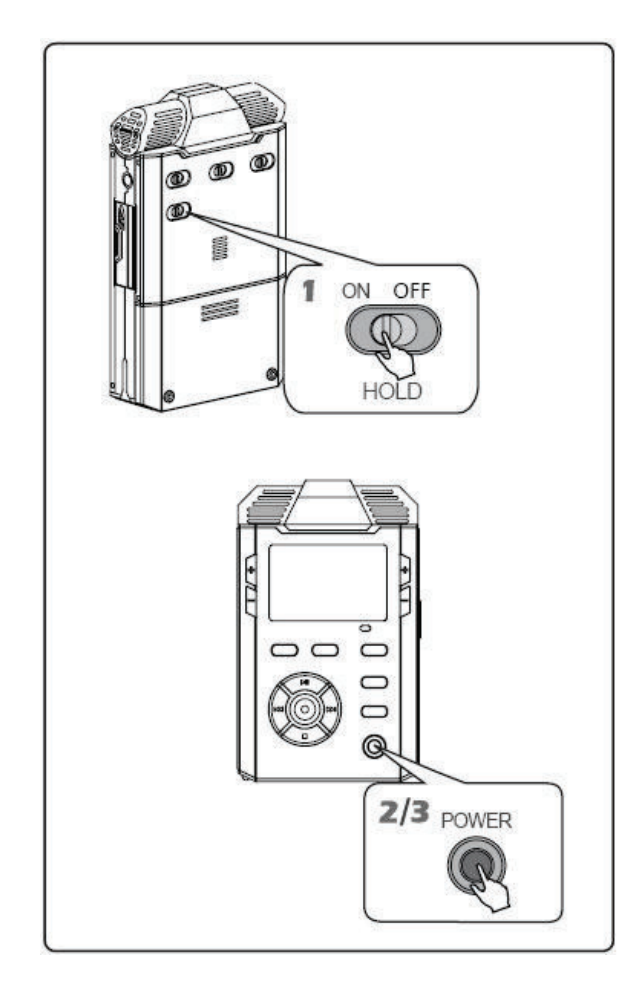

- 1 Make sure the HOLD Switch is in the ON position
- 2 Press and hold down the POWER switch for three seconds to turn on the power.
- 3 Press and hold down the POWER switch until the machine turns off to power down.

- If the [HOLD Switch] is in the off position, the display will show "Keypad is locked", please slide the HOLD switch to ON and try again.
- Make sure you have inserted SD Card, or the display will indicate "No SD". You can't enter Standby Mode until you insert SD Card.
- The display will displsy "Battery door is open" and turn off automatically when the battery cover is open. Close the cover and turn power on again.

## **4 Function of control buttons**

Function buttons perform different operations in different modes, detailed description as follows.

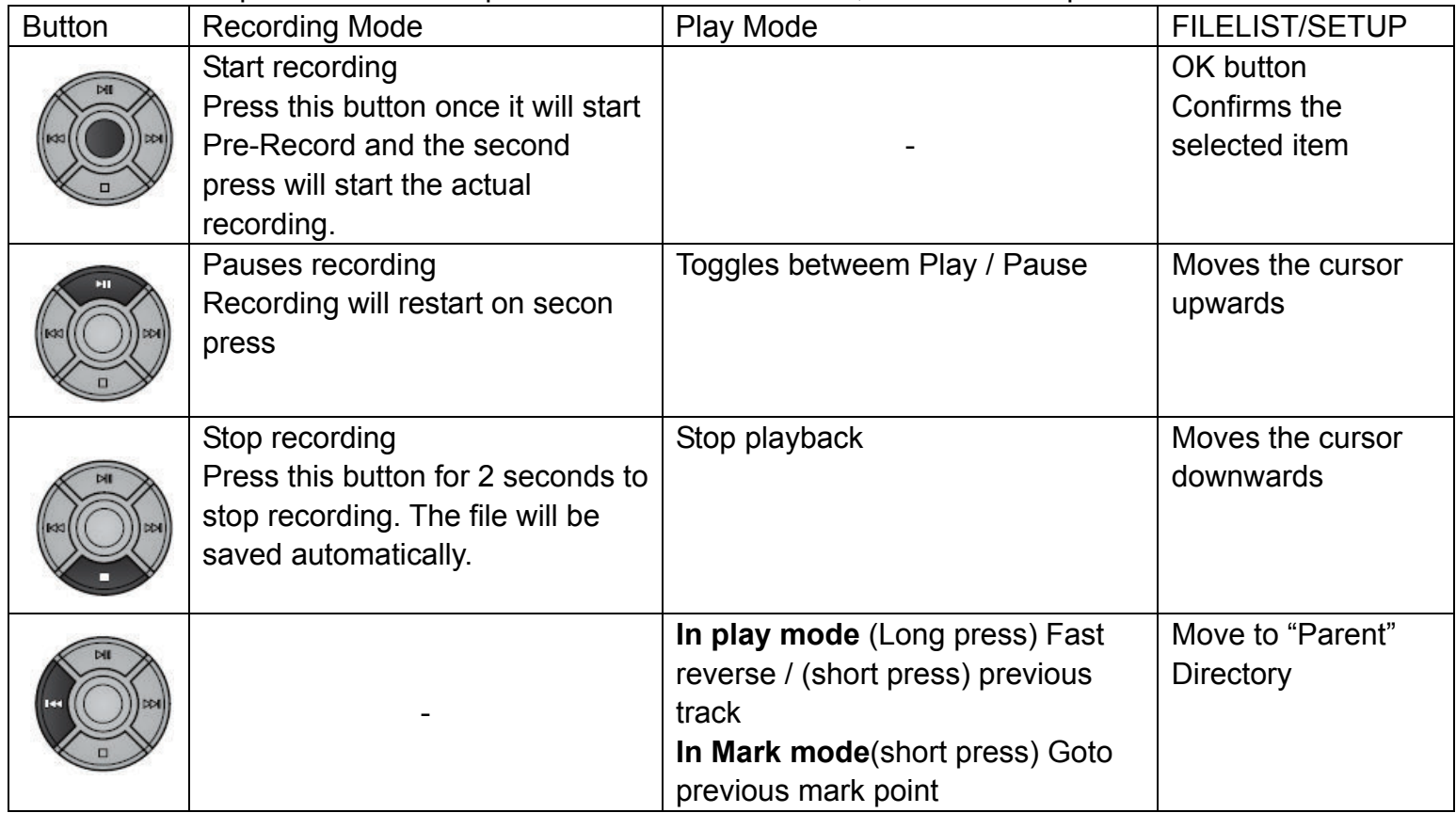

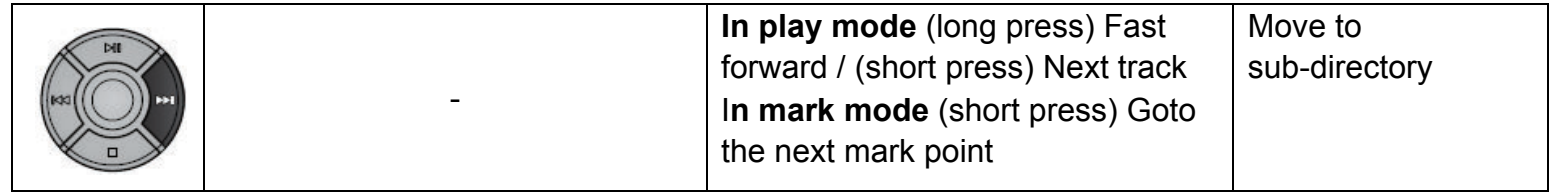

# **Recording**

This section introduces Recording with the LINO and some related function settings.

- Recording interface
- Basic recording operations
- Set-up recording parameters

# **1 Recording Displays**

### **Display conversion**

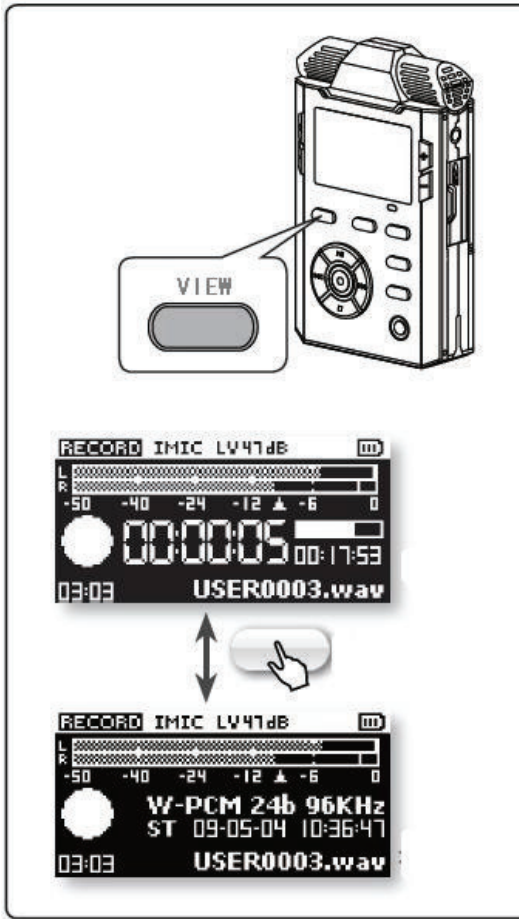

The LINO has two display modes, which can be selected as desired.

- Briefly press the VIEW button to switch between the two displays.
- The main display information emphasizes the recording time and the other the recording template.
- The two recording display are as shown:

Note:

• The default (recording time) display will automatically be displayed if the LINO is put into record mode or if the machine is switched Off and On again.

### **Information shown in the display**

This section describes the main icons and infomation shown in the main screen.

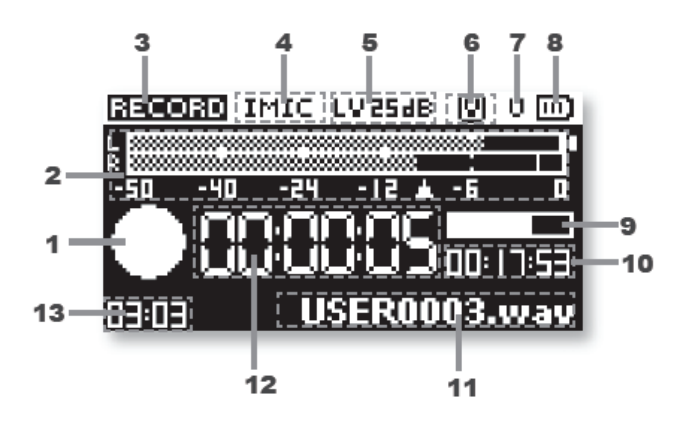

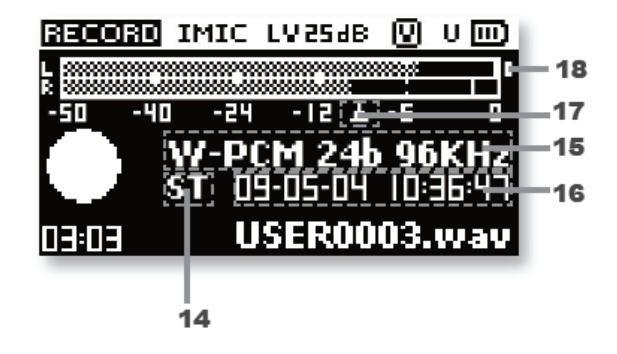

- Status flag
- Recording level VU meter
- Current status
- Input device
- Input gain
- VOR Recording indication
- USB power supply
- Battery power indication
- Information of the memory card usage
- Remaining recording time
- Name of recording
- Length of current recording (HH:MM.SS)
- The total Mark points which have been added
- Stereo ST/ Mono MO indication
- Recording template (file format)
- Current date and time
- Recommended recording level
- Level overloaded indication

# **2 Recording**

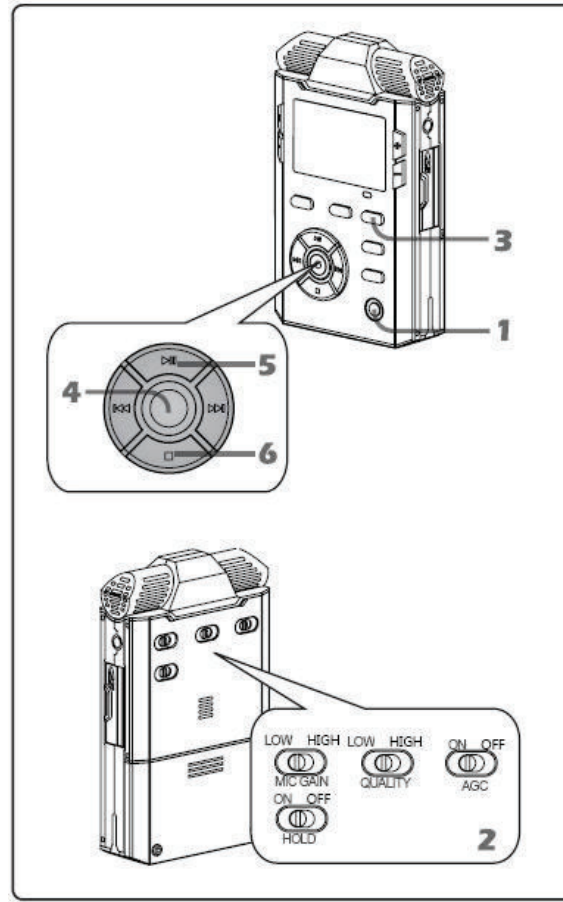

- **Basic recording operations** 1 Turn LINO On and check the memory card capacity and the battery level to ensure the record can be carried out.
	- 2 Select the desired recording settings.
	- The Recording setting includes recording template setup, pre-record setup, VOR setup, input device selection, file prefix,etc.
	- 3 Get into FILE management, select "Working Folder" to save the recordings.
	- 4 Press the recording button to start recording
	- If you turn the pre-record on, the first press will start pre-recording and the second press will start actual recording. If you turn the pre-rec off, the first press will start actual recording immediately.
	- The screen will display Recording Mode and the recording indicator light will remain ON after the actual recording begins.
	- 5 Pressing the Pause button to pause recording, press Record button again to continue recording.
	- 6 When the recording is done, long-press the Stop button to stop recording.
	- New recording will be saved in the Working Folder and the file name will be generated automatically.

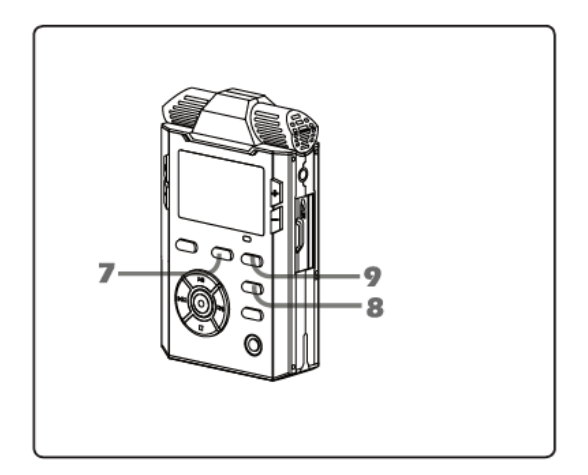

- 7 Each time the CUE button is pressed during recording will create a mark point.
- 8 If the A-B/ SPLIT button is pressed while recording, the file will be split and a new recording started
- 9 You can turn on VOR (voice-operated recording) according to your needs. It will pause or start recording automatically according to the level of the surrounding noise.

- The screen backlight will switch off after a period of time to save power depending on the setting. Pressing any key will start the backlight without triggering function operation.
- Never remove SD Card while recording. If its cover opened, recording will break off and be saved automatically.
- Never open the battery holder while recording.

## **Adding Mark Point**

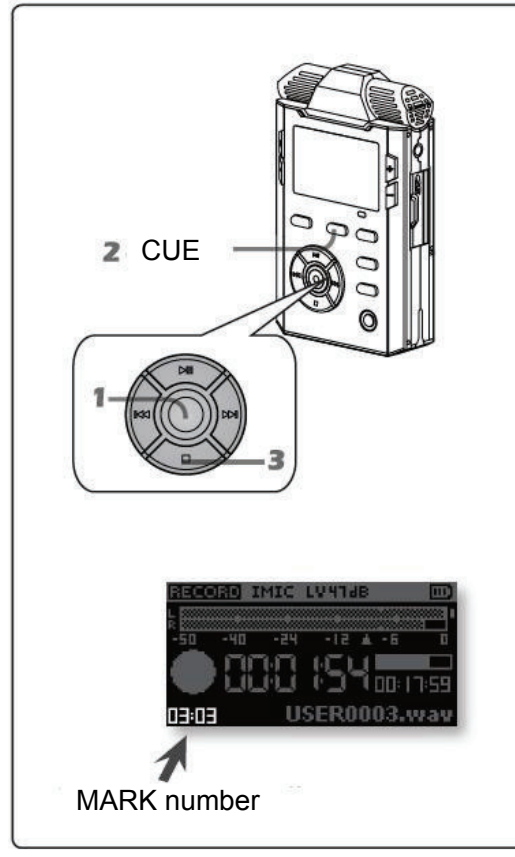

CUE (Mark) points can only be added in WAV files. MP3 files do not support this feature.

A Cue point is a special marker written to a WAV file. It is an instantaneous record position used to easily locate a specific point. Cue points are recorded in the file headder and won't affect the recording.

- 1 Press REC button to start recording
- 2 Press CUE button to add mark point while recording
- Every time you add a Cue point, the number of the point in the lower-left corner of screen will increase by one.
- 3 Long-press the STOP button to stop recording.

- Each file can have up to 99 Cue points
- The minimum interval between two points is 1 second. Don't add Cue points too quickly.

### **MONO/STEREO**

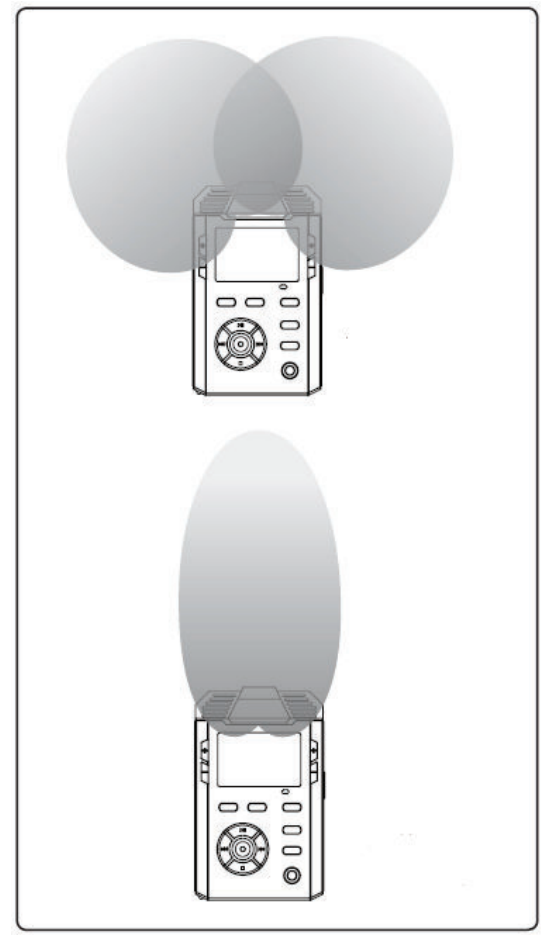

The LINO has two built-in and high-sensitivity microphones. You can record both binaural stereo and mono files.

- Stereo recording will record a clear stereo image.
- Mono recording has more directional characteristics.

This function corresponds with [ST Bit Rate] and [MO Bit Rate] which are included in [Recording setting> Template].

- 1 Go to the [Recording setting>Recording Template], choose [HIGH] or [LOW].
- 2 Get into the chosen template, set the [Coding Template], [Sampling Rate], [ST Bit Rate] or [MO Bit Rate] one by one, then exit the template setup.

- You can't set bit rate for WAV format file. The value of the bit rate will change along with the [Coding Template], [Sampling Rate].
- The value of the bit rate of [ST Bit Rate] and [MO Bit Rate] can only be set for MP3 format files.

## **3 Setting Recording Parameters**

The LINO has comprehensive manual setting functions. All recording settings can be altered according to your needs so as to obtain the desired effect. Please read this chapter carefully before recording because the record quality may be poor with inappropriate settings.

#### **Slide the external switches to set the parameters.**

The LINO has some external commonly used record-setting switches on the rear and level buttons next to the main display.

#### **Change detailed setup parameters in setup menu.**

- Long press on FILES/MENU button, to enter the SETUP menu. Choose [Recording setting].
- Press Up/Down buttons to move the cursor, and then change the Recording settings options according to your needs.
- Press OK button to get into options and make selections according to the desired on-screen choices.
- Pressing Left button continuously to exit setup menu once finished.

## **Setting the gain for microphone(MIC GAIN)**

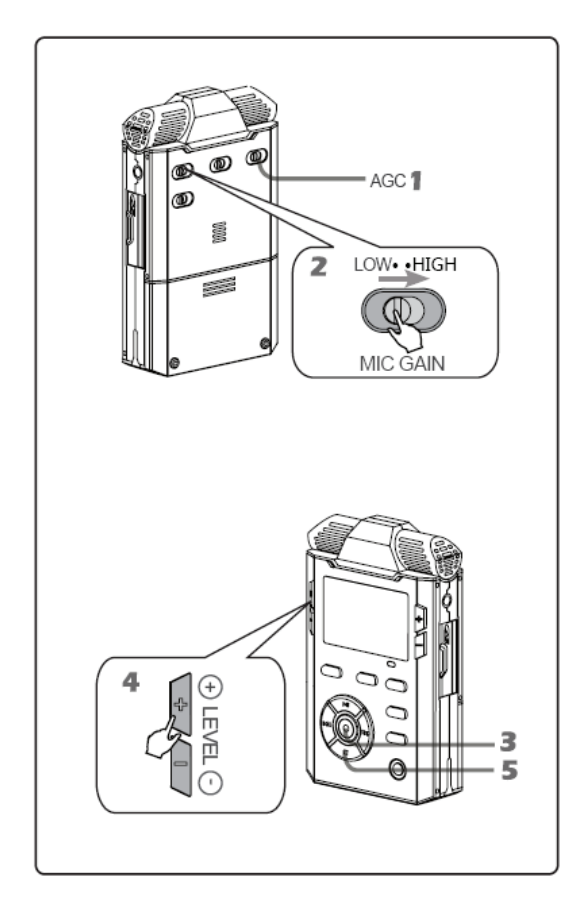

The LINO has a manual recording gain adjustment function. You can control the gain of the microphones to reach the desired recording level.

- 1 Sliding AGC switch to [OFF]
- 2 Select MIC GAIN level according to your needs.
- MIC GAIN button [LOW]: Low Gain.
- MIC GAIN button [HIGH]: High Gain.
- 3 Press REC button to start recording.
- 4 You can add gain based on the default value by using the LEVEL adjustment buttons.
- 5 Long-press STOP the button to stop recording.

Note:

• The MIC GAIN feature is only availible when AGC is OFF.

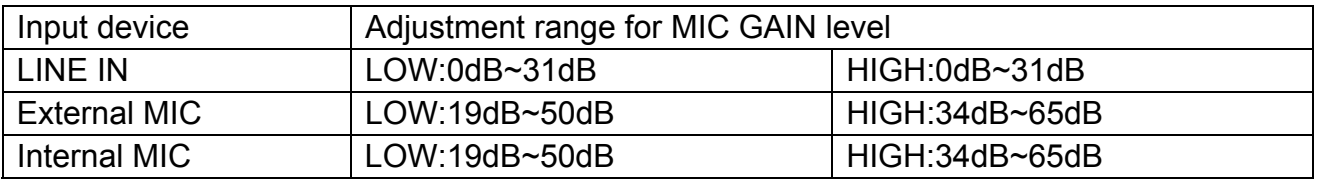

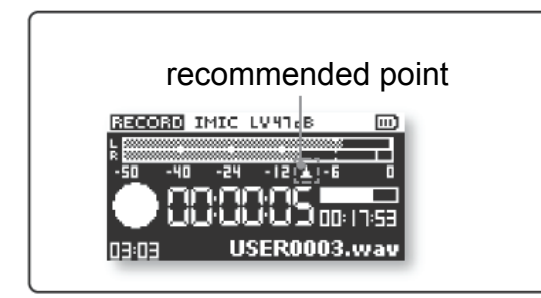

High gain ensures higher volume recording, but too much gain will spoil the recording quality.

Please try to keep recording VU level meter shown in the screen around the recommended point to get the best recording effect.

## **Auto Gain Control (AGC)**

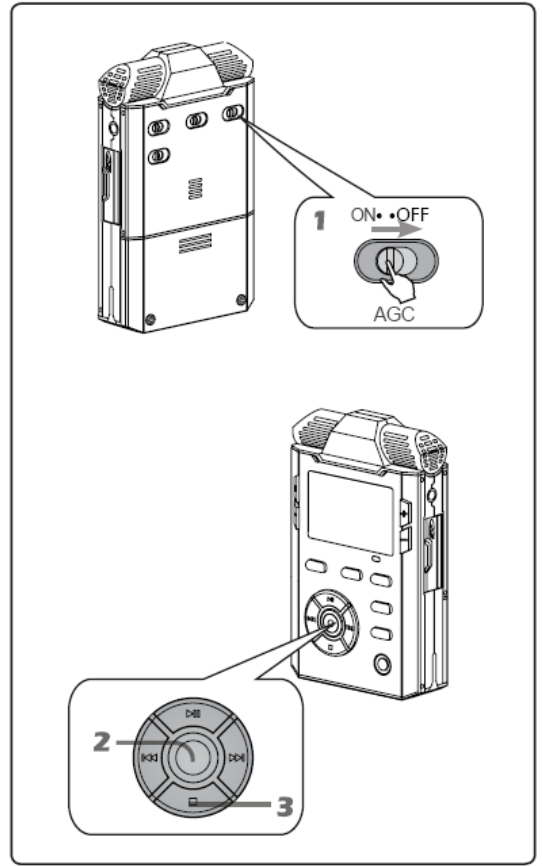

AGC (Auto Gain Control) adjusts the gain automatically according to the input sound levels.

AGC keeps the overall sound level even during recording by increasing levels when input levels are low and attenuating them when input levels are high.

- 1 Sliding AGC switch ON (on the rear of unit) before starting recording.
- AGC switch [ON] : Turns AGC on
- AGC switch [OFF]: Turns AGC off.
- 2 Press REC button to start recording.
- The AGC status mark shown in the screen is  $\heartsuit$  during the pre-recording.
- The AGC status mark shown in the screen is **G**during the recording.
- 3 Long-press the STOP button to stop recording.

- Set to AGC to record voices of people both near and far at the same volume such as during meetings.
- When the VOR function is enabled. AGC function is invalid. It is defaulted to off.
- You can't use manual gain adjustments while the AGC function is enabled.

## **Recording Template (QUALITY)**

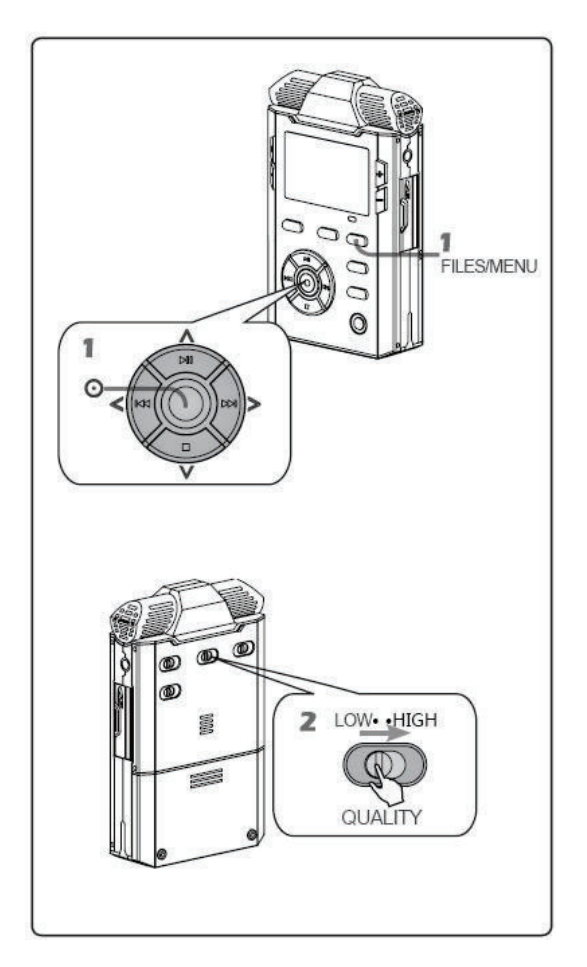

The recording template conception of the renowned Nagra SD is also used in the LINO. It has two built-in recording templates, [LOW] and [HIGH]. You can set the parameters of both templates according to your needs and select high or low template using the external QUALITY switch.

- 1 Go to [Recording setting>Template] in SETUP
- Get into SETUP by long-pressing the FILES/MENU button.
- Press the UP / DOWN buttons to move cursor. Pressing RIGHT or OK button to enter options. Select [HIGH] or [LOW] for the template.
- Press the OK button. Select codec format, sample rate and bit rate according to your needs.
- Pressing Left button continuously to exit setup when completed .
- 2 Selecting is made using the external QUALITY switch
- QUALITY switch [LOW]: Chooses Low template.
- QUALITY switch [HIGH]: Chooses High template.

#### Note:

• Optional parameters of the two templates, low and high, are totally identical. Names are just used to differentiate the two templates, but sound quality is still decided by the parameters of template.

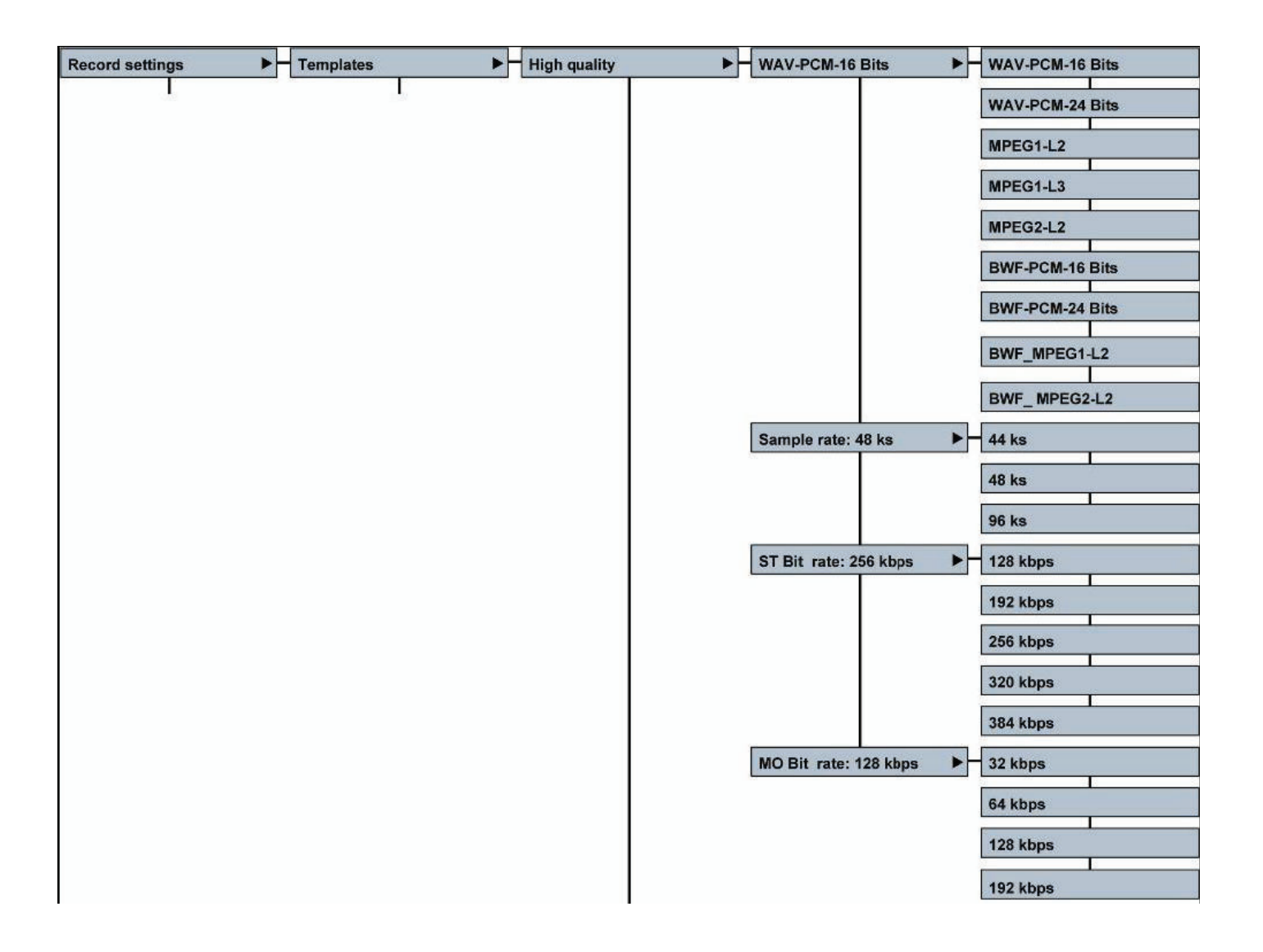

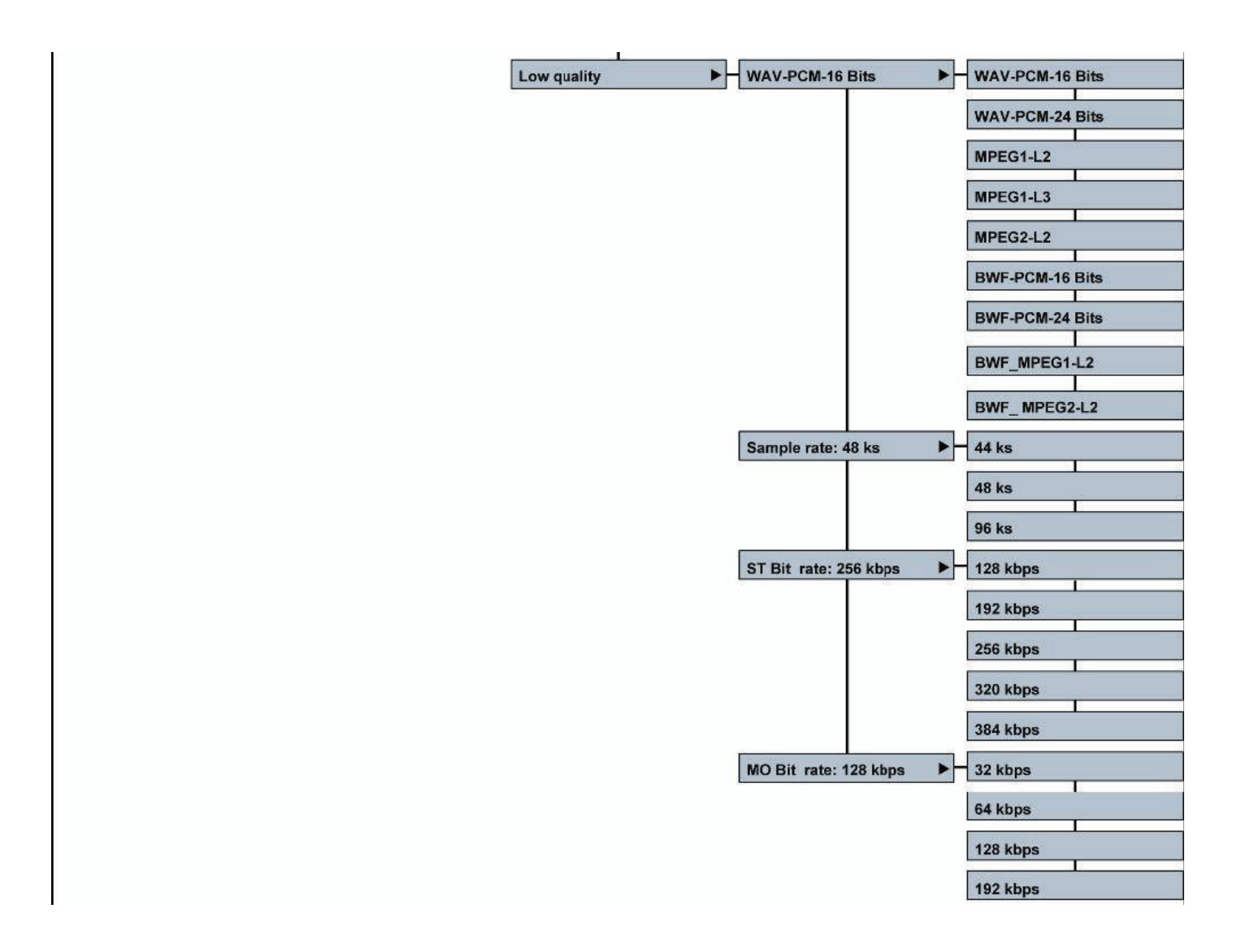

### **Matrix**

The input matrix allows the user to select where the the analog input signal is sent (to the left and or right recording channels). As an example: After having selected Stereo both from left, making a stereo recording with only one microphone connected to the left input will record the same signal on the left and right channels.

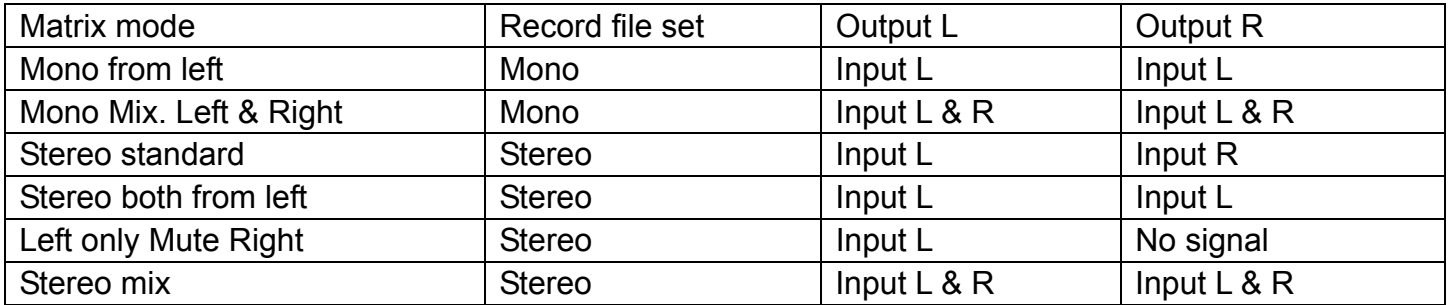

### **Pre-recording**

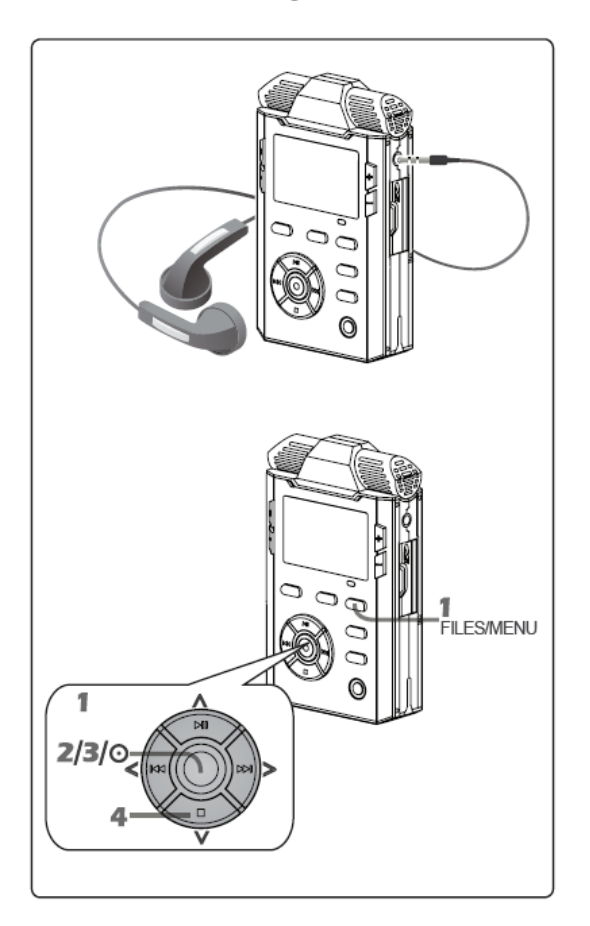

- The feature of pre-recording is bufferring the ncoming sound before actual recording starts, and this sound will be added to the beginning of the recording file automatically once the actual recording starts.
- You can monitor the input through headphone while in the pre-recording mode and adjust record settings according to your needs.

1 Go to [Prerecord] in SETUP

- Get into SETUP by long-pressing the FILES/MENU button.
- Press UP/DOWN button to move cursor. Press RIGHT or OK button to enter options. Go to [Recording setting> Prerecord]
- Select the desired Pre-recording time

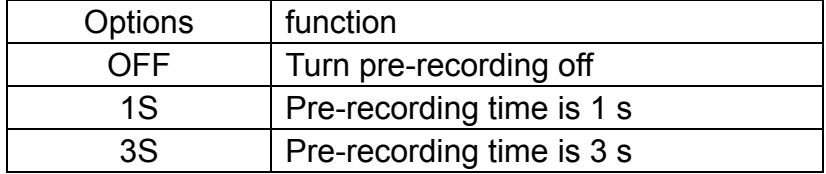

• Press the Left button continuously to exit setup.

- 2 Go to Pre-recording mode
- If [Prerecord] is active, you can get into pre-recording state by pressing REC button while the stop mode.
- The file name is assigned and shown on the screen while in pre-recording mode.
- The status icon on the screen is a circle, while in the pre-recording mode.
- You can monitor the recording through headphones and adjust recording settings according to your needs.
- 3 Start actual recording
- Press the REC button again to start the actual recording
- 4 Stop Pre-recording
- Pressing STOP button to stop recording while Pre-recording, the file will not be saved.
- Long-press STOP button long time to stop recording.

#### **Note**

No matter how long the Pre-recording mode is used, it only saves the initial seconds of sound prior to the actual recording start.

## **Voice-Operated Recording (VOR)**

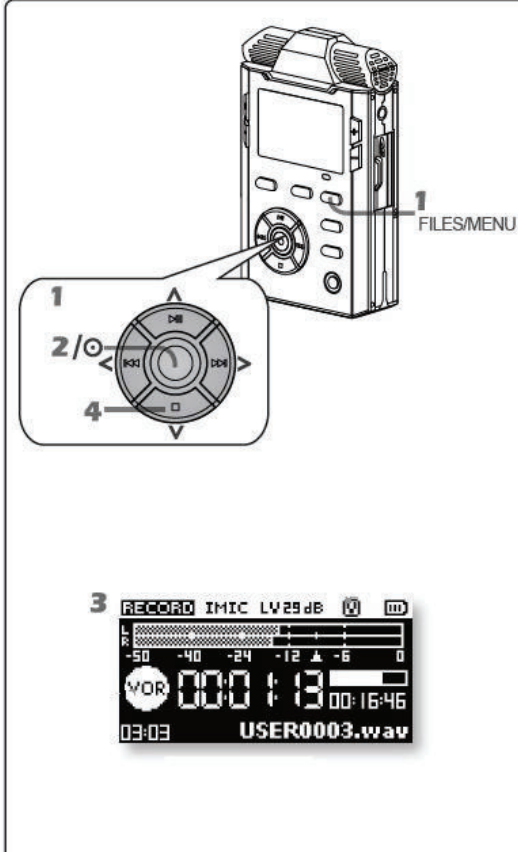

VOR can activate the recording mode automatically by monitoring the level of the ambient sound.

- 1 Go to SETUP and select [VOR] function
- Get into SETUP by long-pressing the FILES/MENU button.
- Press UP / DOWN buttons to move cursor. Press RIGHT or OK button to enter options. Go to [Recording setting> VOR]
- select IVOR1 function

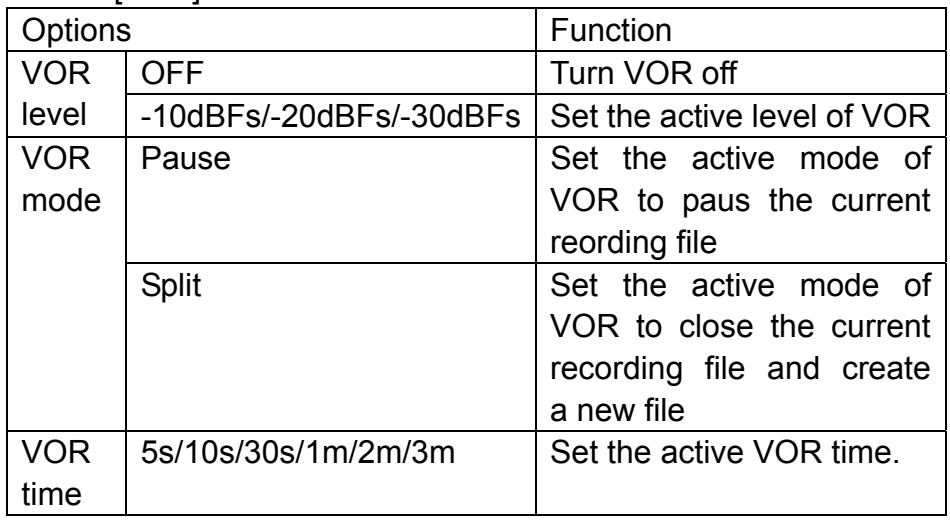

• Pressing Left button continuously to exit setup when finished.
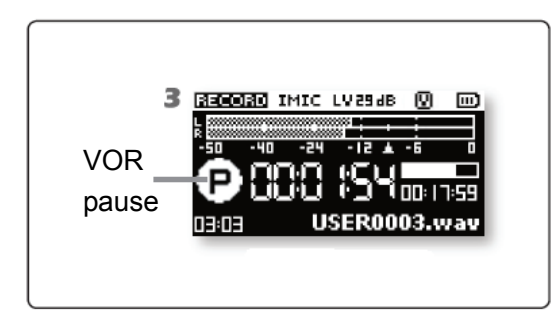

- 2 Start recording by pressing REC button. The VOR Recording icon will show on the display.
- 3 Recording will pause if the ambient level falls below the VOR active level setting and its duration is shorter than the VOR active time selection. The VOR Stop icon will be shown on the display.
- 4 Stop recording Stop recording by long-pressing STOP button.

#### **Power supply for external microphone (MIC power)**

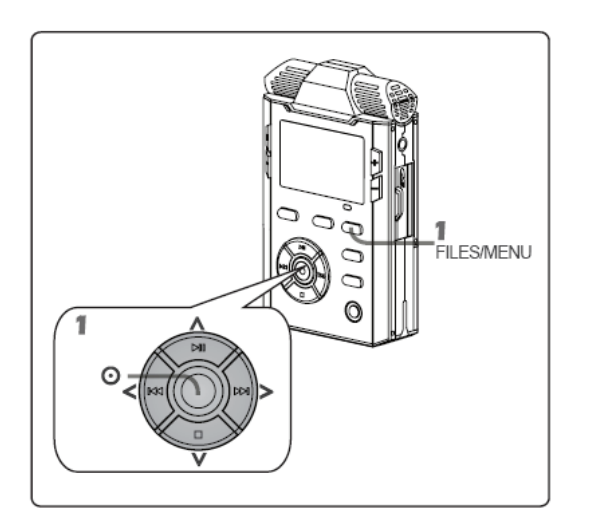

Some external microphones need a power supply. The LINO can provide a 3V microphone powering Please turn this switch on when you using plug-in powered electret condenser microphones or there will be no input signals.

• The voltage of external microphone supply is 3V.

1 Get into SETUP and set [MIC power] function to On

- Get into SETUP by long-pressing FILES/MENU button.
- Press the UP/DOWN button to move cursor. Press the RIGHT or OK button to enter options. Go to [Recording setting> MIC power]
- Select [MIC power] function

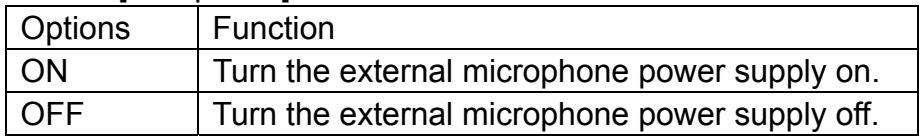

• Press the Left button continuously to exit setup once completed.

#### **Filter**

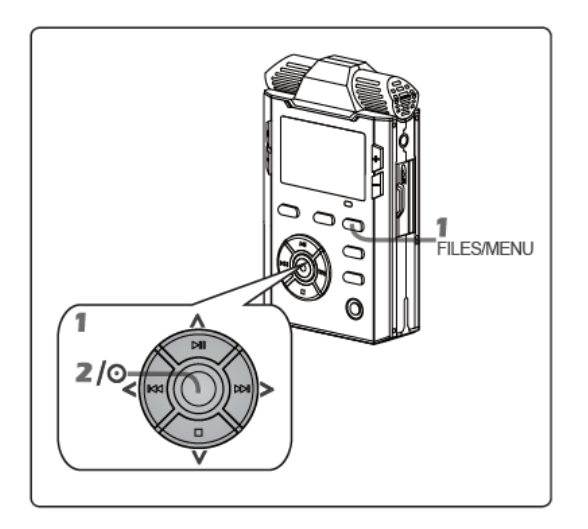

Turning the low cut filter on will reduce low frequency sounds. You can use this fuction to decrease the low frequency noise such as the wind noise.

1 Go to SETUP and set [Filter] function

- Get into SETUP by long-pressing the FILES/MENU button.
- Press the UP / DOWN buttons to move cursor. Press the RIGHT or OK button to enter options. Get into [Recording setting> Filter]
- Select [Filter] function

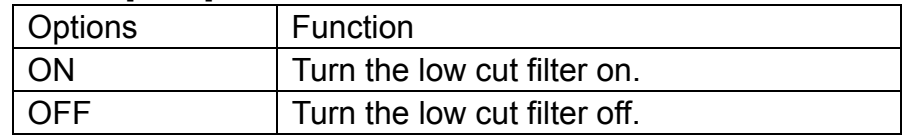

• Press the Left button continuously to exit setup once complete.

2 Press REC button to start recording, sounds above 100Hz will be recorded.

#### **Prefix name**

This sub-menu allows 4 characters to be entered in the front of the file name. This is very useful for file identification. The file number is stored behind these characters, and is a 4 digit number. Go to thePrefix menu in the settings, and once "USER" is highlighted, use the "UP" and "DOWN" keys to select a character. Press the "RIGHT" key to go to next step etc. Once all characters entered, press "OK".

Example of a file name: USER0001 (this is the default factory setting).

# **Playing Back**

This chapter introduces the playback function of LINO and some related operations in detail.

- Playback interface
- Basic operation for playback
- Playback function settings

## **1 Playback interface**

Press the VIEW button, you can look through the relevant information on the screen. The recording length and information about storage capacity and file format can also be displayed.

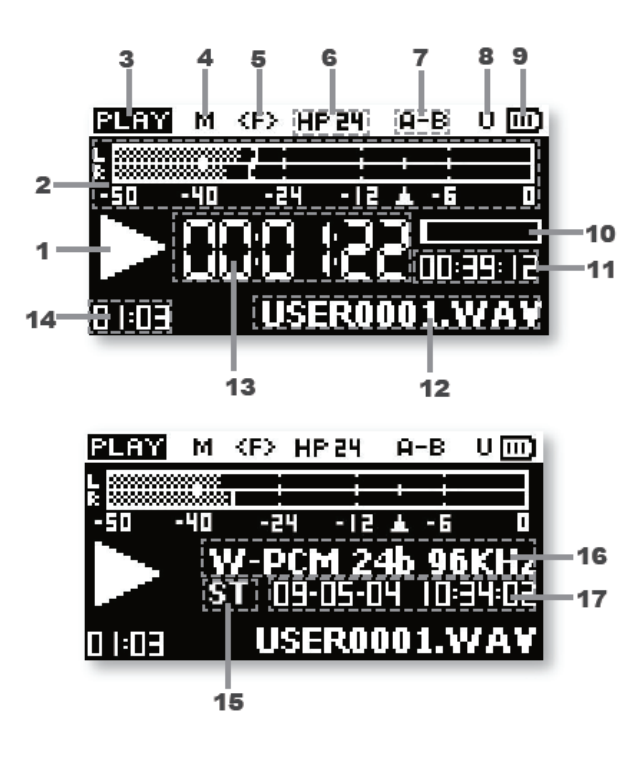

- 1 Play / Pause/ Stop / Fast forward / Rewind indication.
- 2 VU level indication.
- 3 Current status: Play / Pause / Stop / Fast forward / rewind.
- 4 Cue (Marker) mode icon.
- 5 Repeat status: repeat all / repeat one
- 6 Headphone volume
- 7 A-B repeat icon
- 8 USB discharge icon
- 9 Battery power status
- 10 Rate of play process
- 11 Total file length
- 12 Filename
- 13 Playback duration
- 14 Current MARK point / total number of MARK points
- 15 Stereo / Mono
- 16 File format
- 17 Current date and time

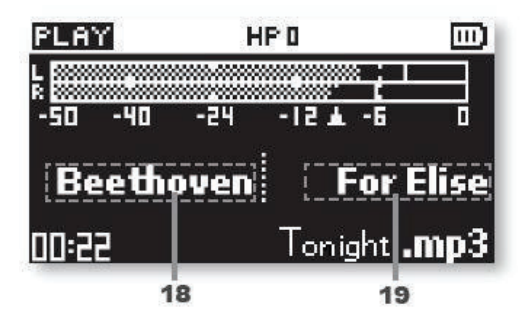

18 Artist name 19 Track title

#### Note:

• If the recording file was made without the artist and track title information, the screen will display nothing. Pressing DISP / HELP button can only disply two aformentioned screens.

## **2 Operation for playing**

### **Basic playback operation**

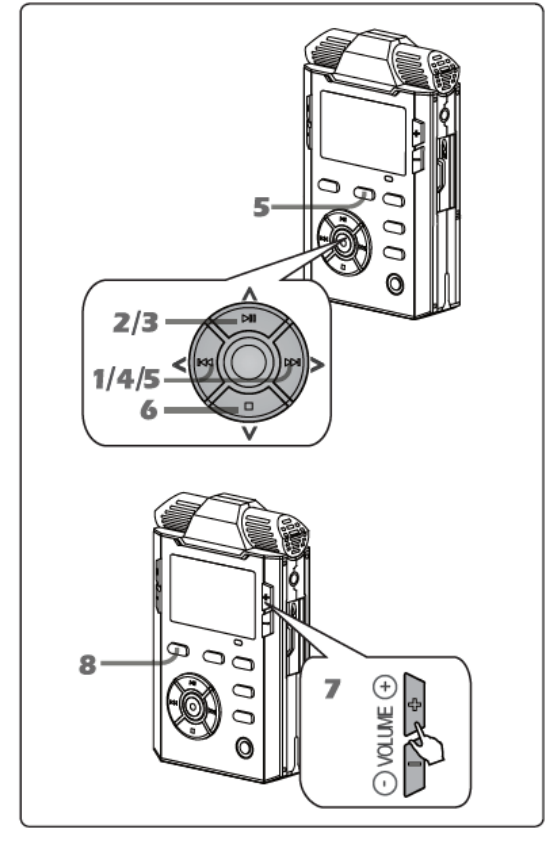

- 1 Use the left / right button to select the file to play.
- 2 Press the play / pause button to start playback.
- You will see the status of playback, shown on screen with the incrementing time corresponding to the progress bar.
- 3 Press the play / pause button to pause during playback and press again to contuinue.
- 4 Press the left / right buttons during playback to fast forward or rewind the file. Once these buttons are released, playback resumes.
- 5 Press the CUE button to go into MARK mode. Press the right / left buttons to select the previous or next MARK point while in MARK status.
- 6 Press the stop button to stop playback.
- 7 Press VOL+ or VOL- to adjust the monitor volume of headphone output during playback.
- 8 Press the DISP / HELP button to look through the relevant file information.

#### **The previous file / the next file**

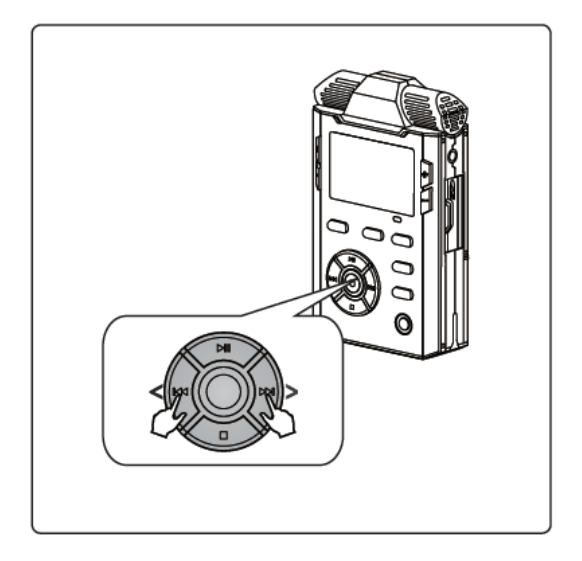

You can select the previous or next track both in the stop or playback modes.

- If the playing time from the start of the track is greater than 5s, you can press the left button to back to the beginning of the track. Otherwise, it will jump to the beginning of previous track.
- Press left button while in stop mode to jump to the beginning of the previous track.
- Press right button while stop to jump to the beginning of the next track.

Note:

- If you select the previous song or next track while in playback mode, the newly selected track will remain in playback.
- If you select the previous or next track in pause or stop modes, the new file will remain in the stop position.

#### **Fast forward/Rewind**

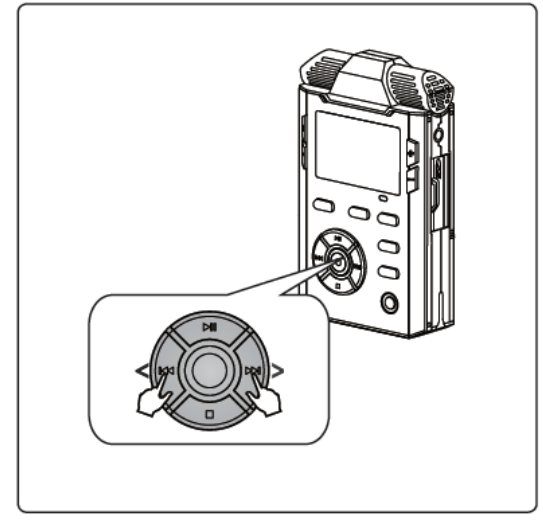

You can fast forward or rewind the audio file while in playback or pause modes.

- The track rewinds while the left Button is pressed during playback;
- The track will fast forward while the right Button is pressed during playback.

Note:

.

- Pressing the fast forward or rewind button during playback, it will remain in playback.
- Pressing the fast forward or rewind button while in pause mode will remain in the pause mode.
- The fast forward and rewind functions cannot jump across files, and will stop at the end / start of the file.

#### **The MARK points in the selected file**

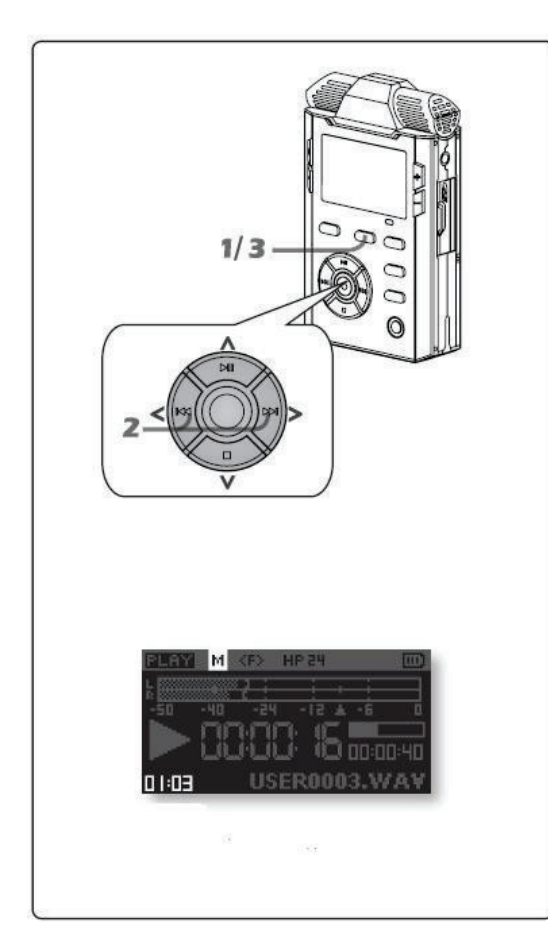

MARK point can immediately help you jump to the position which is marked.

- 1 Get into CUE (Mark) mode
- Press CUE button to enter to the MARK mode and showing the icon M on the screen.
- 2 Choose the Cue / mark point
- Press left / right button to jump to the previous / next Cue point.
- 3 Eexit MARK mode
- Press CUE button again to exit the MARK mode and the icon M will disappear. The previous or next track can now be selected by pressing the left / right buttons.

Note:

- The function to select the previous or next track will be inactive in the Cue (Mark) mode, but the fast forward and rewind modes remain as normal.
- Selecting the MARK point cannot jump across from one track / file to the next.

#### **Repeated playback of a selected section A-B**

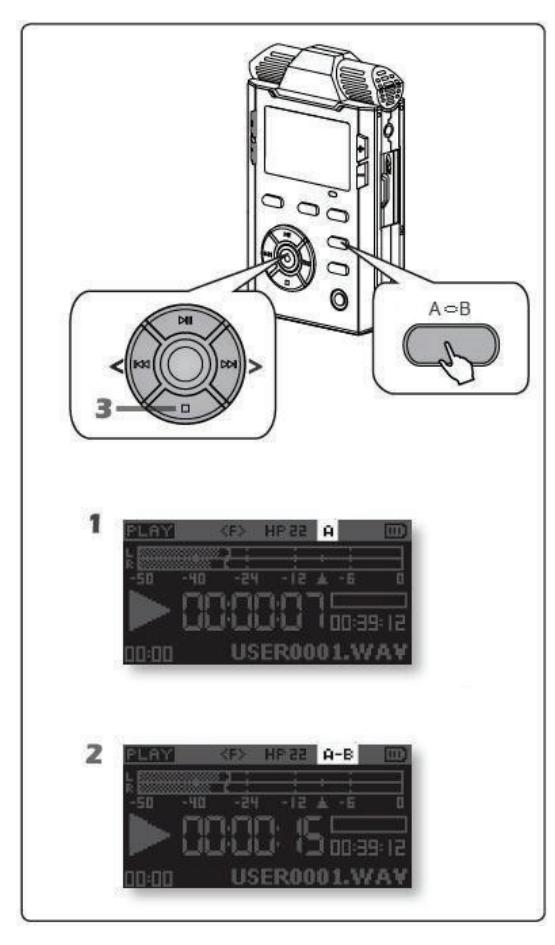

Playback a specific section in a file repeatedly.

- 1 Press the A-B button once during playback or pause. That position becomes the start position (marker A) for the playback loop.
- 2 Press the A-B button again. That position becomes the end position (marker B) for the playback loop.
- The section set in steps 1 and 2 (A-B) is played back repeatedly.
- 3 To cancel repeat playback, press stop button or press the A-B button again.

Note:

- In A-B mode, the functions of Fast forward and rewind are as normal, but MARK mode is inactive.
- A-B mode cannot jump from one track / file to the next.

#### **Smart audio level control**

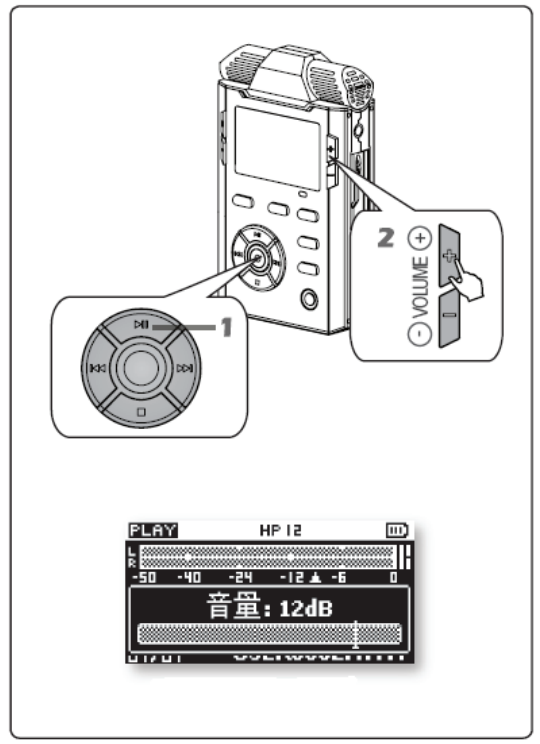

During playback the LINO's unique smart audio level control function dynamically detects the file's current level value. When adjusting the output volume, the LINO can increase lower levels while ensuring, at the same time, that higher level signals don't overload (clip), in order to preserve a perfect sound qualitiy.Using digital dynamic amplifying, the output playback level can be 4 times (+12dB) higher than the original level.

- 1 Press play / pause button to start playback.
- 2 Press VOLUME+ or VOLUME- to adjust the output volume during playback.

# **Files management**

This section introduces the FILELIST file management function in the LINO, It explains how to creat the working directory, and how to play or delete the FILELIST.

- Set working directory
- Play the file
- Delete the file

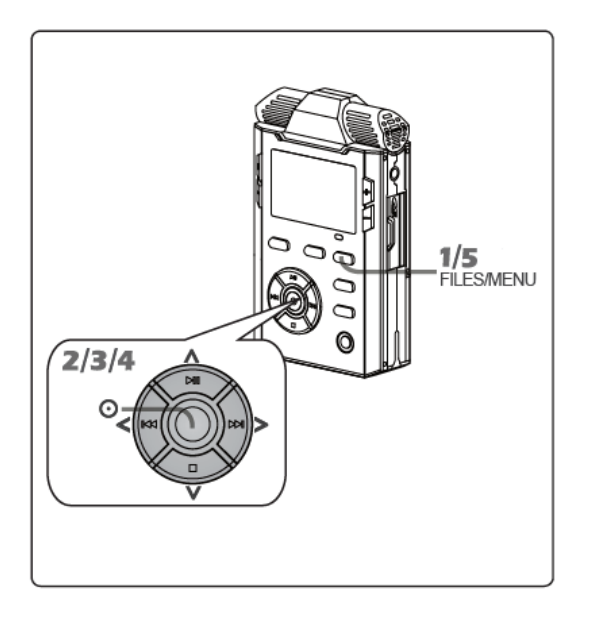

- 1 Access to the FILELIST file management
- Press the FILES / MENU button and access the present working directory
- 2 Close the present directory
- Move the cursor to the folder icon at the top of the file list and press the OK button. This will close this folder and access to the "parent" folder in the directory.
- 3 Select another folder
- Press up / down buttons to select the folder. Press right button and choose [Open] then press the OK button.
- 4 You can access a folder by pressing the right button or OK button to select (Enter to directory)
- You can play or delete the files in this folder.
- 5 Exit the file management
- Press the FILES / MENU button for a short time again and you will exit the FILELIST management mode.

#### **View the file information**

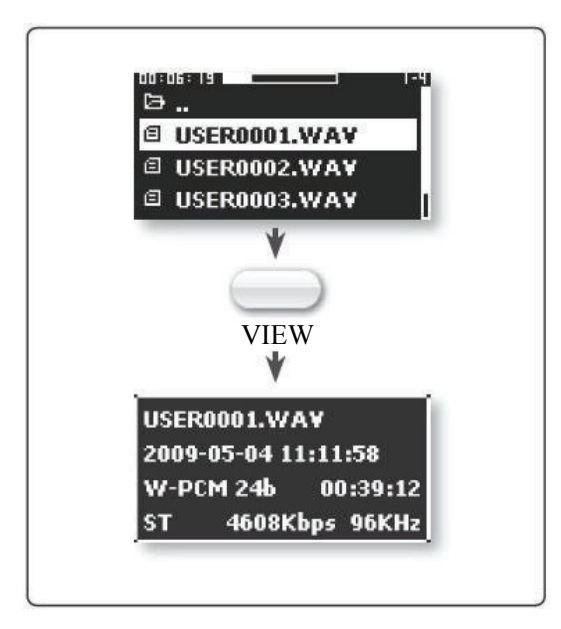

 Press the VIEW button to select file. You can view the relevant information as follows:

- File name
- File record time
- File format and file length
- Channel, sample rate and bit rate.

## **1 Working directory**

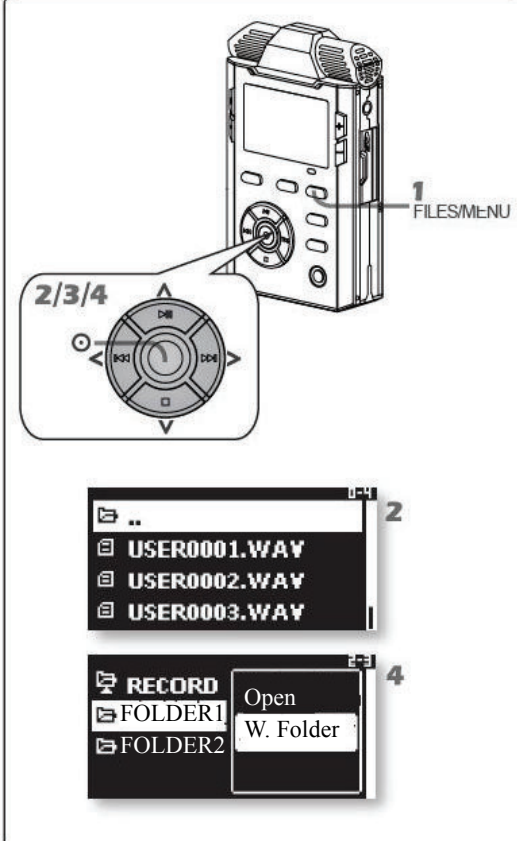

 The working directory is the current folder that new recorded files will be saved in.

The default working directory is the RECORD folder in the root directory. You can select any folder on the SD card as the working directory.

- 1 Press FILES / MENU button and enter to FILELIST.
- 2 Select the  $\Xi$  . icon, Press OK to exit the current working directory.
- 3 Press up / down buttons to move the cursor to the selected folder and then press the right button to select the working directory.
- 4 Click OK to complete setting. The folder icon will change.
- 5 The new recording file will be saved in the new working directory.

#### Note:

• When you change the storage card, the system will look for the working directory. If the folder doesn't exist, the system will create it.

## **2 Playback file**

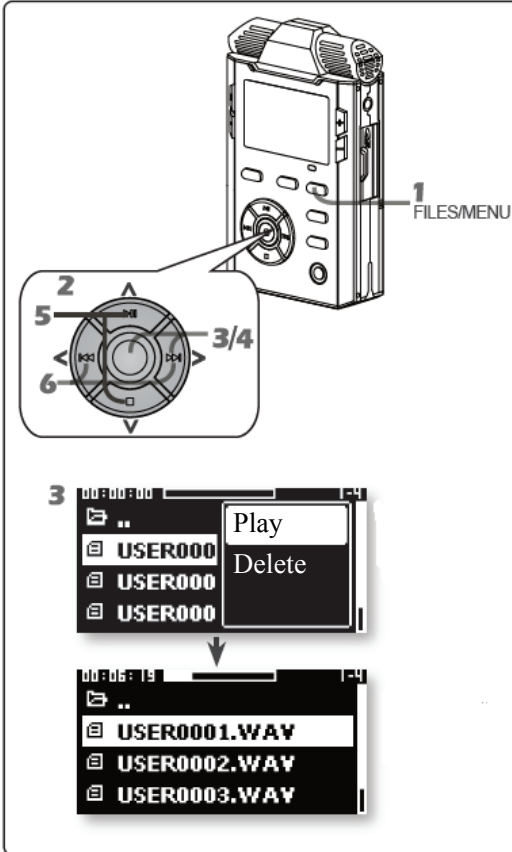

The file playback operationi in the FILELIST:

- 1 Enter the FILELIST, select the file using the up / down buttons.
- 2 Press OK or press the right button to select playback in the display window, then the playing start and you will see the statuse of playback shown on the screen.
- 3 Resume the stop status automaticlly after finishing the current file playback. Pressing the OK button will stop playback manually.
- 4 Fuctions such as the file playback, previous / next track, fast forward / rewind are active in the FLIELIST. The actural operations are same as in the standby mode.
- 5 Press Up / Down buttons to select the previous or next track. Please select mannually as it cannot jump to next track automatically
- 6 Long-press the Left / Right buttons to fast forward or rewind.

## **3 Delete file**

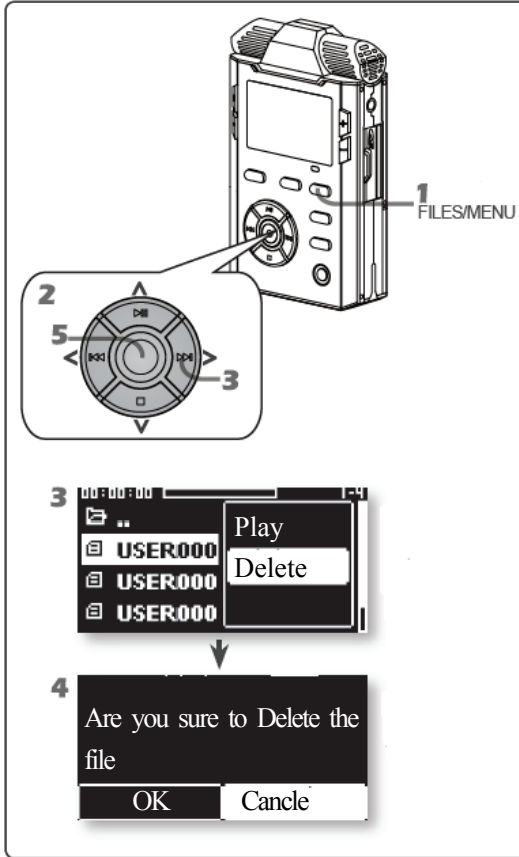

Deleting unwanted files.

- 1 Enter the FILELIST.
- 2 Move to the desired folder and press the up / down button to select the file you want to delete.
- 3 Press the right button to open window and select the delete option according to display prompt or press the DELETE button directly.
- 4 The screen displays that " Are you sure to delete the file"
- 5 Move the cursor to the OK option and press the OK button to delete the file.

Warning:

• Once the file is deleted, it can't be recovered.

# **Menu function setting**

This section explains the setting menu of LINO in detai. You can change the recording settings and system settings using the settings menu.

- Recording settings
- System settings

#### **Operating method**

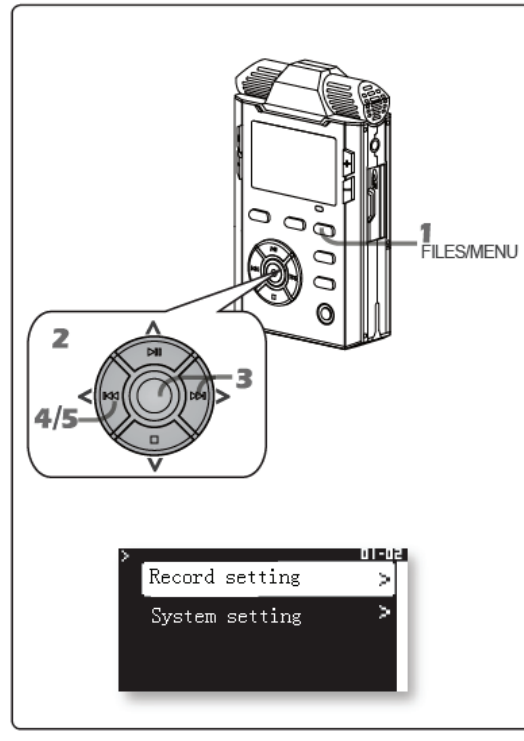

 You can change the record and system settings through SETUP menu

- 1 Long-press the FILES / MENU button to access the SETUP menu.
- 2 Press the up / down / right / left buttons to move the cursor to select the option.
- 3 Press the OK or right buttons to access to options then change the system parameters according to the display prompts.
- 4 When setting is finished, press the left button to return to parent menu.
- 5 When finished with the settings, press the left button continuously to exit the SETUP menu and return to the main display.

## **1 Menu items list**

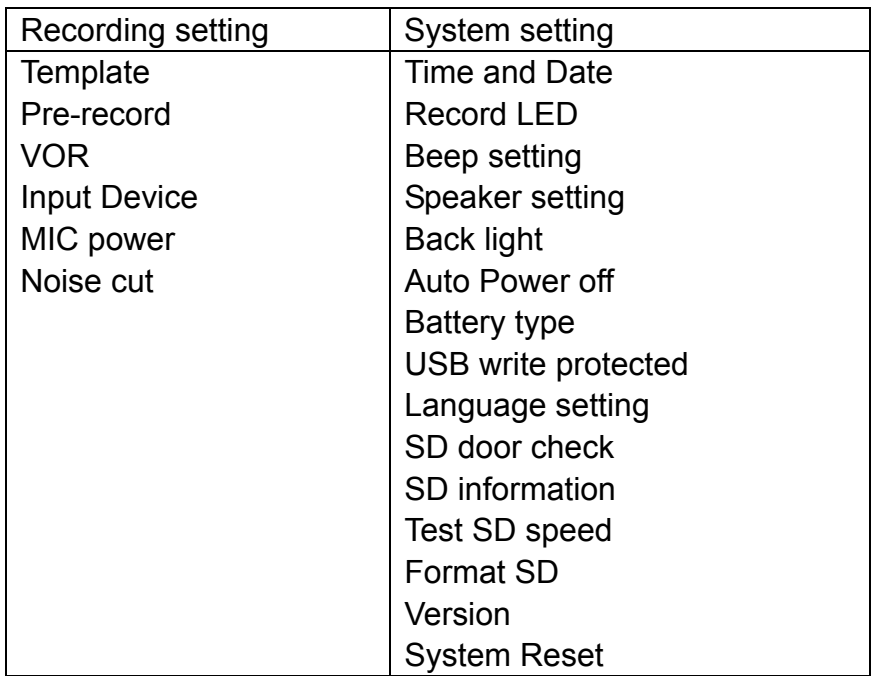

### **2 System setting Time & Date**

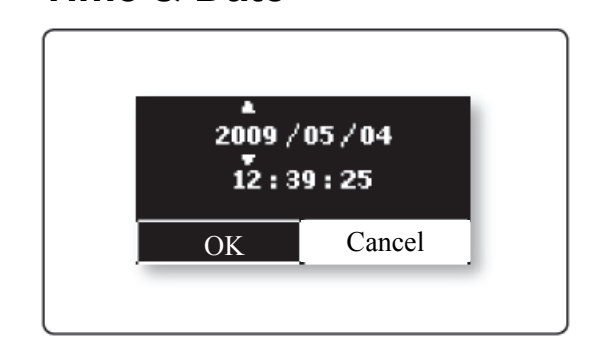

You can set the date and time so that correct time information is stored in the recorded files.

Enter to the system setting menu and select date and time.

- Press the right button to move the cursor to the position to be changed. Then press the up or down button to set the date and time.
- When it is completed move the cursor to the OK option and click it.

#### **Record LED**

You can select and activate the LED indicator according to your requirements.

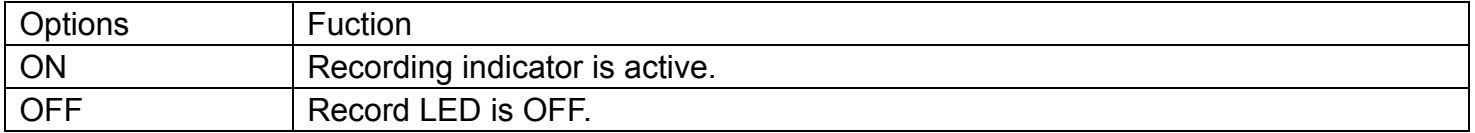

#### **Beep setting**

You can activate or dis-activate the beep function.

- Select and open the beep menu. When active, pressing any button will emit a beep signal in the headphones. If you the loudspeaker is ON with headphone disconnected, it will only emit a beep signal in playback to avoid making a noise during recording.
- With thebeep OFF, no sounds will be emitted when buttons are pressed.

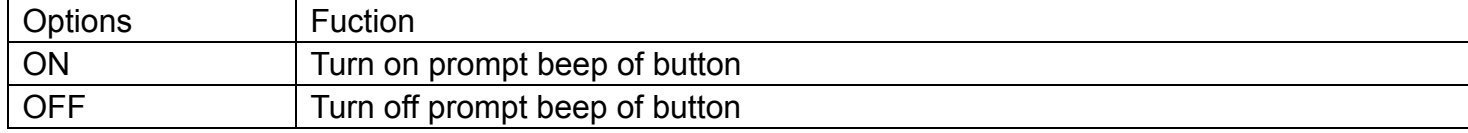

#### **Speaker setting**

You can select turn on or turn off the internal loudspeaker.

- Turn on loudspeaker to monitor the playback through the built-in loudspeaker.
- Turn off loudspeaker to allow headphone monitoring only.

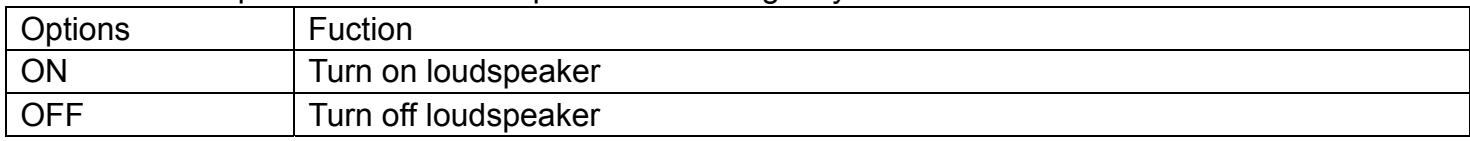

Note:

- If you have already turned on the loudspeaker with headphone connected, the loudspeaker will be auto off. The loudspeaker will not turn on until you disconnect the headphone.
- You can't use the EQ effects when you turn on the loudspeaker to monitor the recording.

#### **Auto skip**

During playback mode, jumping to the next index is possible when Auto Skip "On" is selected. Selecting "Index loop" restarts the playback of the same index, over and over again.

### **Display extinction**

Allows the time until the screen switches Off to be chosen when no operations are performed for a given period of time.

To reduce power consumption, this feature automatically turns off the display when no keys are pressed for a given time period.

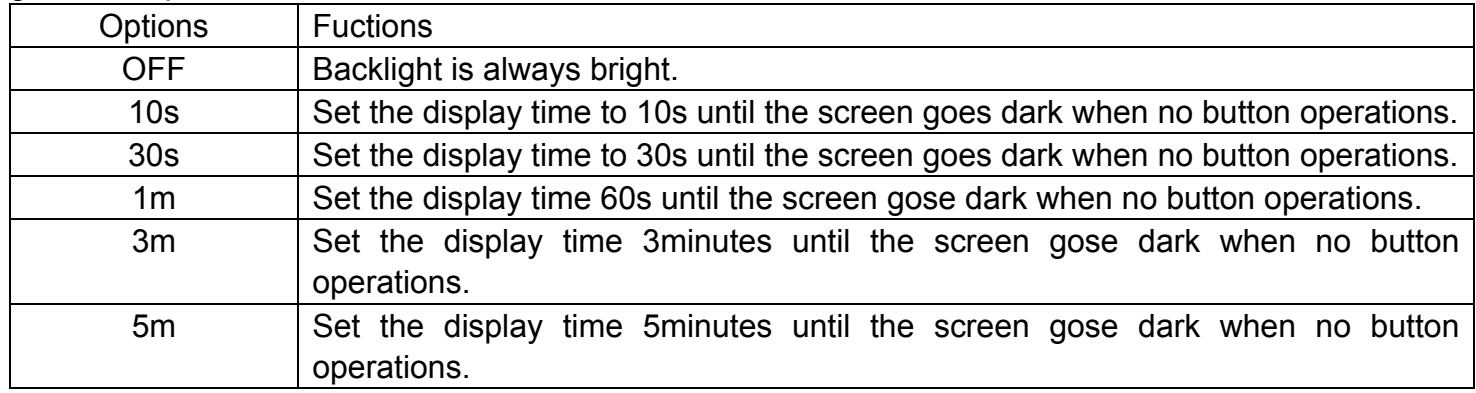

• Pressing any button will turn on the screen back light without performing any other action.

#### **Auto Power off**

This feature automatically turns the power off when no operations are performed for a set period of time to reduce power consumption.

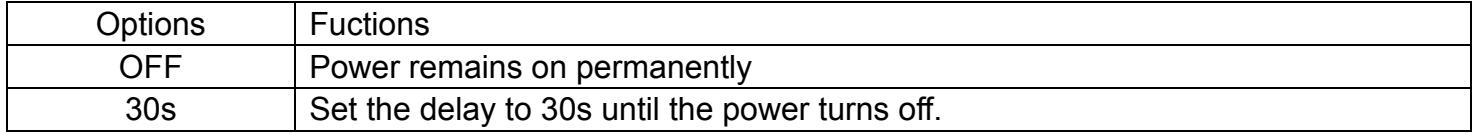

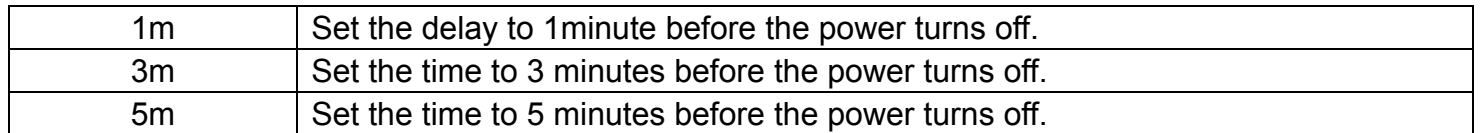

• During recording and playback or while connected via USB, the power does not turn off even if no operations are performed within the set time period.

#### **Battery type**

Due to the different voltages between dry batteries and rechargeable batteries, the type of battery can be selected to give more accurate remaining battery life displays.

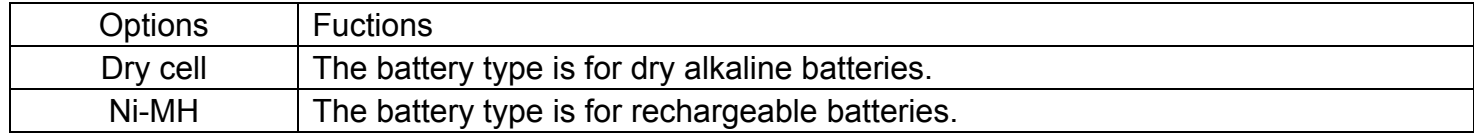

• If the wrong type is set, the remaining battery power will not be shown correctly

#### **USB write protection**

Selecting the USB write-protection will cut the communication between the LINO with PC, it can prevent PC's viruses being transferred into the LINO. You can activate this function as a safety protection feature.

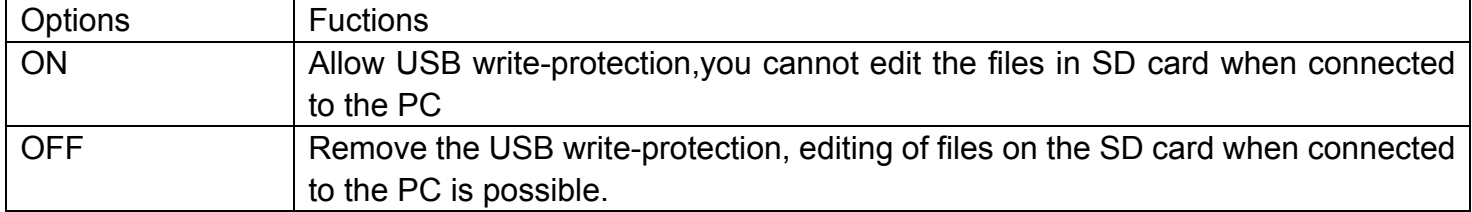

### **Language setting**

You can change the system language of LINO.

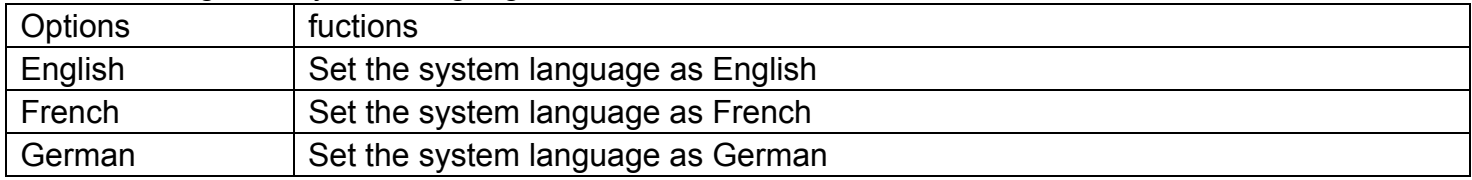

#### **SD information**

Indicates the information of SD memory card.

• There are three items for SD memory card information: "Total" shows total capacity, "Remain" shows free space, and "Used" shows the space which has been occupied.

#### **SD speed test**

Due to the different read and write speeds of SD memory cards, some SD cards with lower speeds can not support recording at higher bit rate formats.

- You can test the speed of SD card through this option.
- After testing, the LINO will offer some suggestions.

Note:

• Before you use the new SD card, we advise you to test the speed through this option to ensure the normal recording on the SD card is possible.

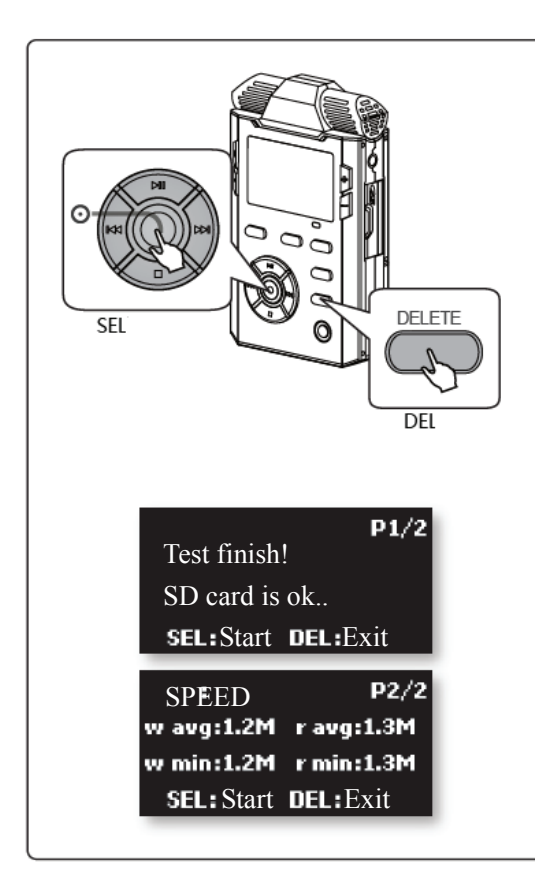

- 1 Enter to the [system setting >Test SD speed].
- 2 Press the OK button to test the speed and press the DELETE button to quit. During the testing process, press the DELETE button to abort the test.
- 3 When testing is completed, some speed test suggestions for this SD card will be shown.

#### **Speed testing suggestions**

- If the speed testing suggestion is "SD card is ok", it means the SD card speed is appropriate and it can be used for the high bit-rate format recordings.
- If the speed testing suggestion is that "96k-24bit recording is not recommended", Please use higher speed card, it means that the speed of SD memory card is insufficient and you should change it with a higher speed SD card or only use it for the recording formats lower than WAV-96k-24bit.
- If the speed testing suggestion is that "48k-24bit recording is not recommended". it means that the speed of SD memory card is insufficient and you should change it with a higher speed SD card or only use it for the recording formats lower than WAV-48k-24bit.

#### Note:

There should be a minimum of 200 MB of free space when you test the speed of an SD memory card.

#### **SD format**

Formatting the SD card will delete all files on the card.

Note:

• If power is abnormally cut off during record, damage may be caused to the SD card. Please re-format if this happens.

Warning:

- Be sure to format SD card in the LINO. If you use PC or other devices to format SD card, it may not operate properly in the LINO. Errors may occur when recording.
- After formatting the SD card, all files will be lost and cannot be restored. Please backup before formatting SD card.

#### **Version**

You can see the software and hardware versions installed in the LINO.

#### **System reset**

Reset all settings including the stored templates to the factory default settings.

#### **System update**

To update the Nagra-LINO, first copy the update file (XXX.coe) to the root directory of the SD card. This can be done by inserting the card into a SD slot on the PC or via a USB connection with the LINO. Select the second window and press OK. At the end of the update cycle, the LINO will automatically switch off. Turn back on the LINO and verify the version.

#### **Export / Import the configuration**

This menu allows the settings of the high and low templates to be saved in a file on the SD card. Select Export and execute to save the templates on the SD card.

To load the templates onto a new machine, insert the SD card containing the configuration into the LINO, select Load and confirm.

Beware that the previous stored templates in the machine are overwritten by the new configuration.

# **Troubleshooting**

## **1 System prompt**

Some information prompts or error / problem messages may be displayed. This section provides tips on solving them.

• For any other problems, please contact your nearest agent.

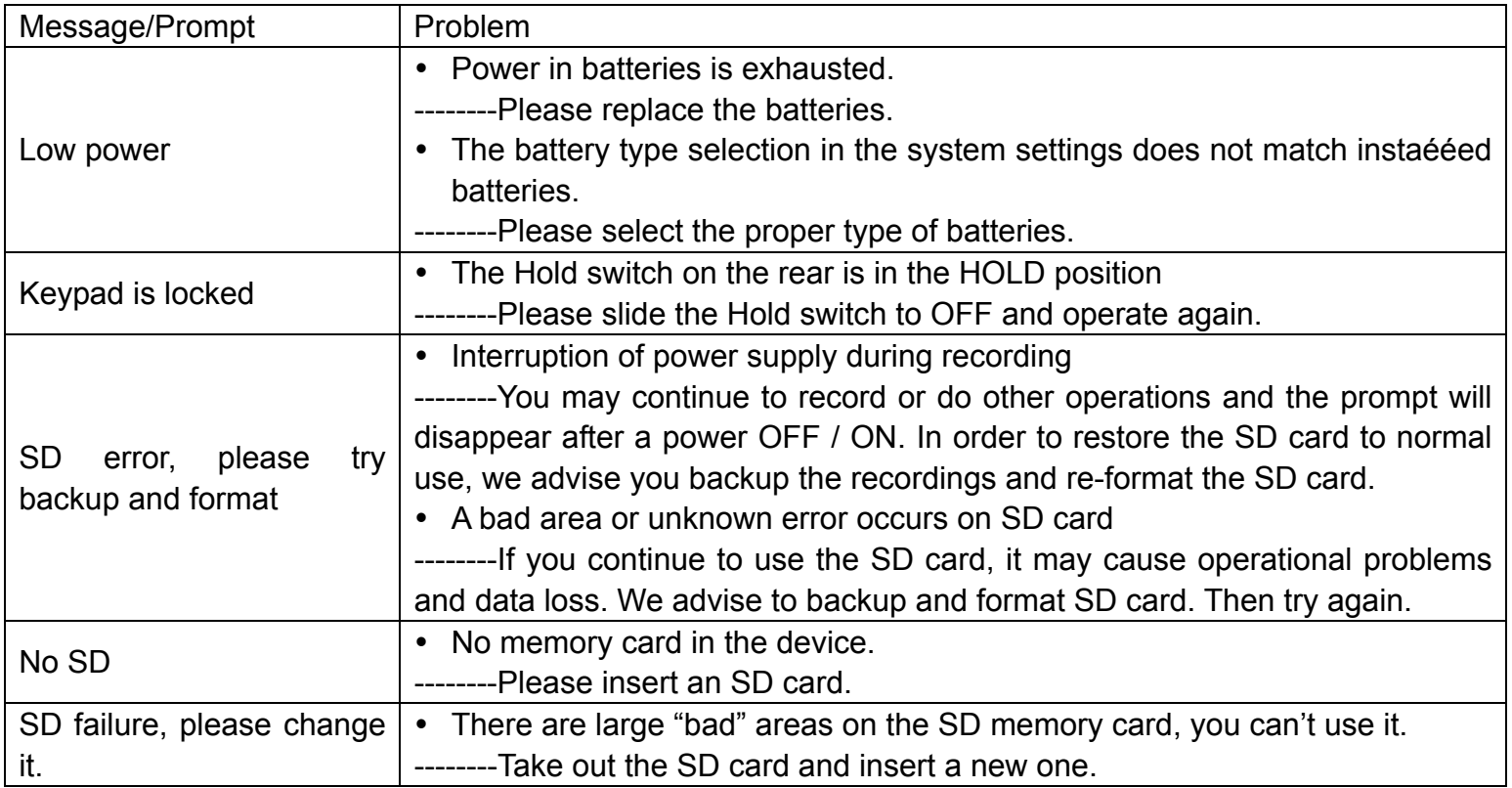

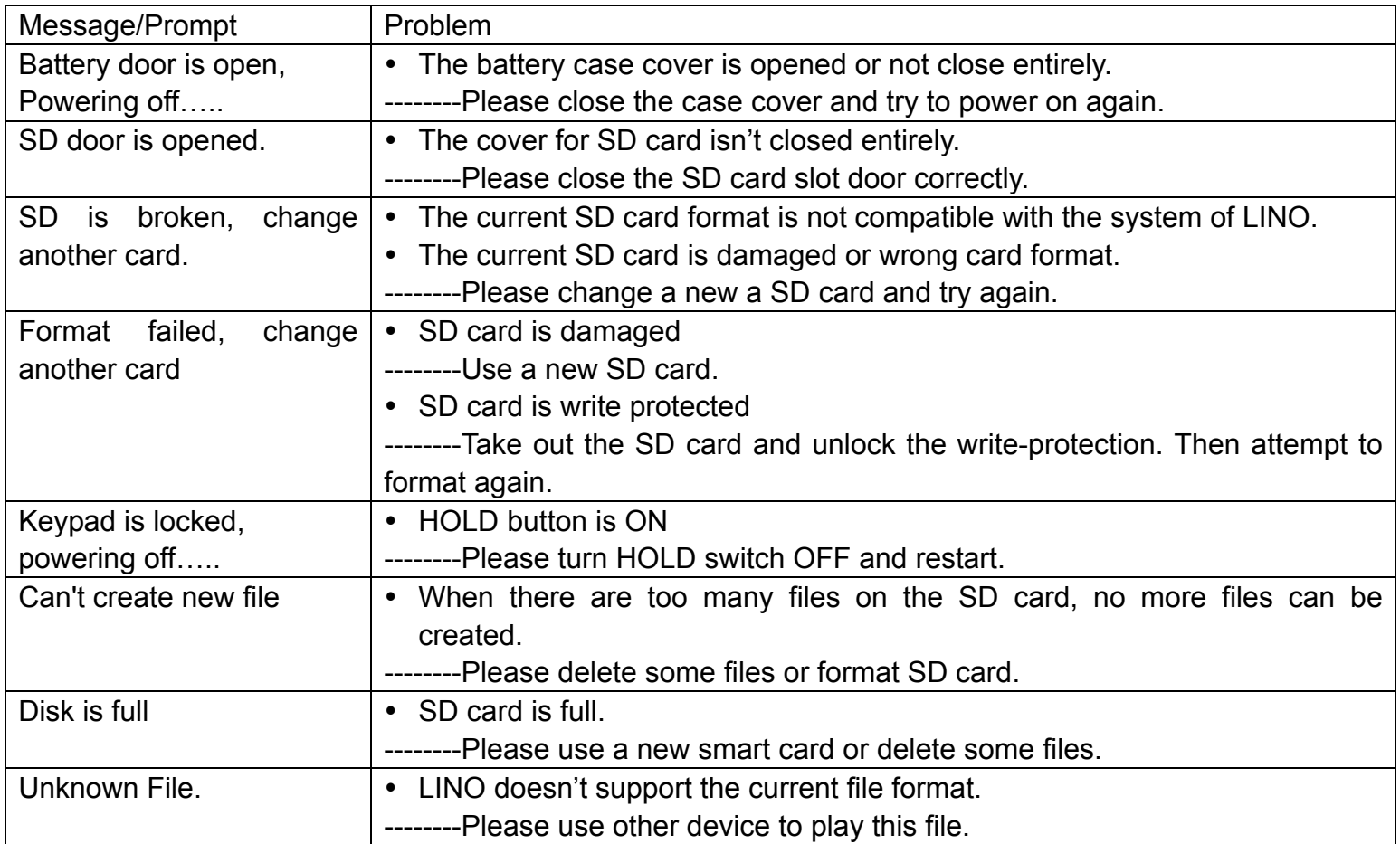

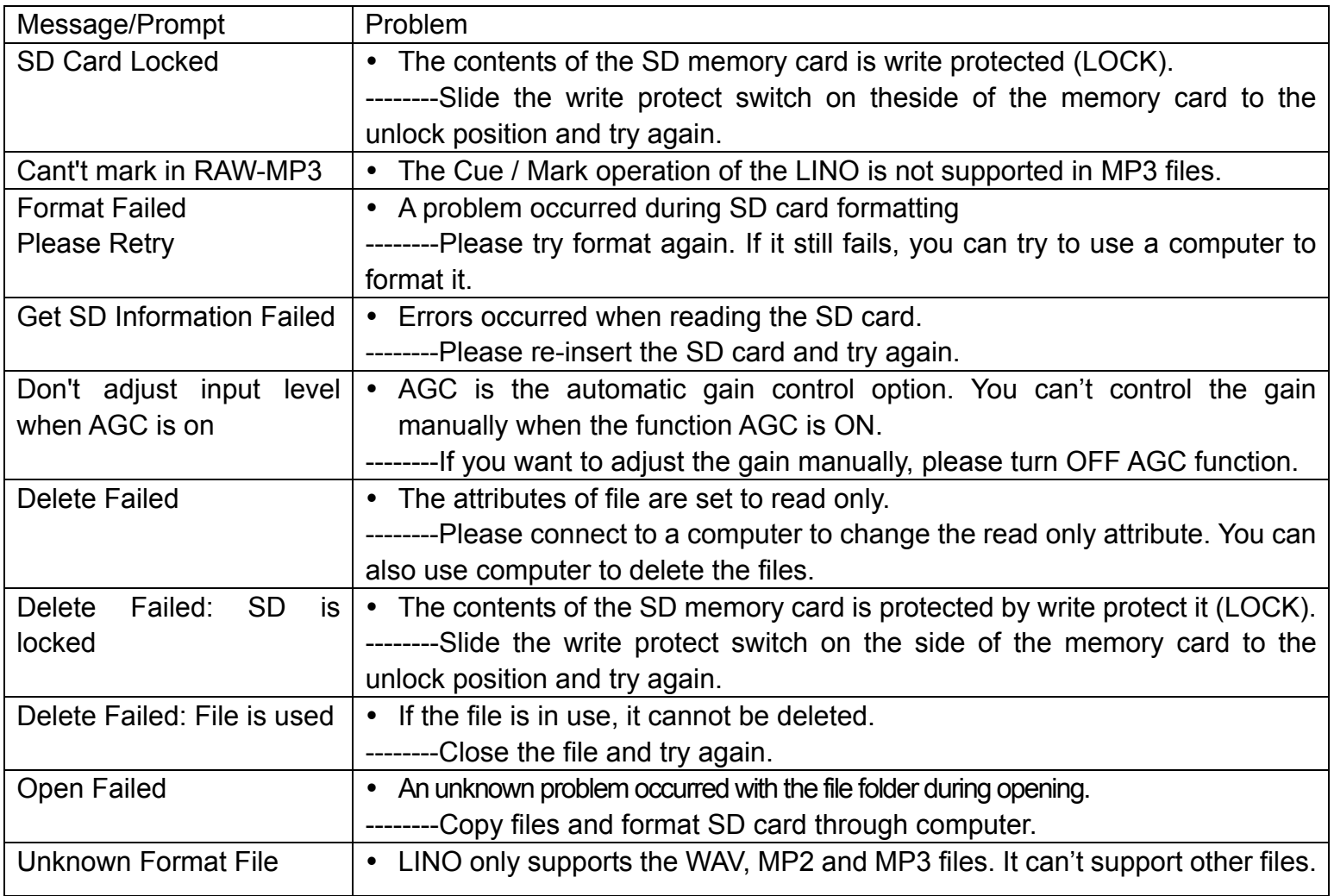

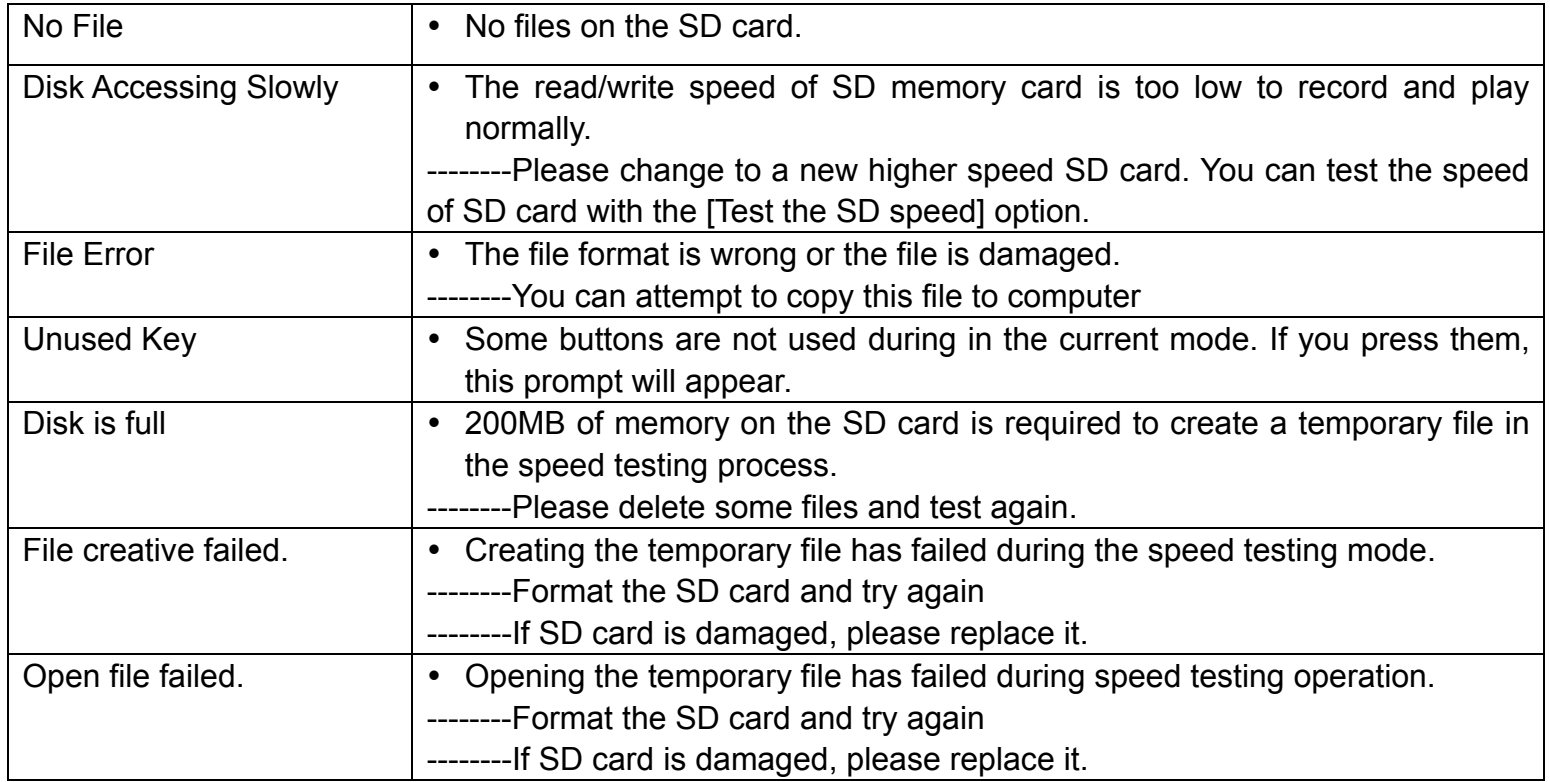

## **2 FAQ**

You can solve many problems that may occur when using LINO using the following tips.

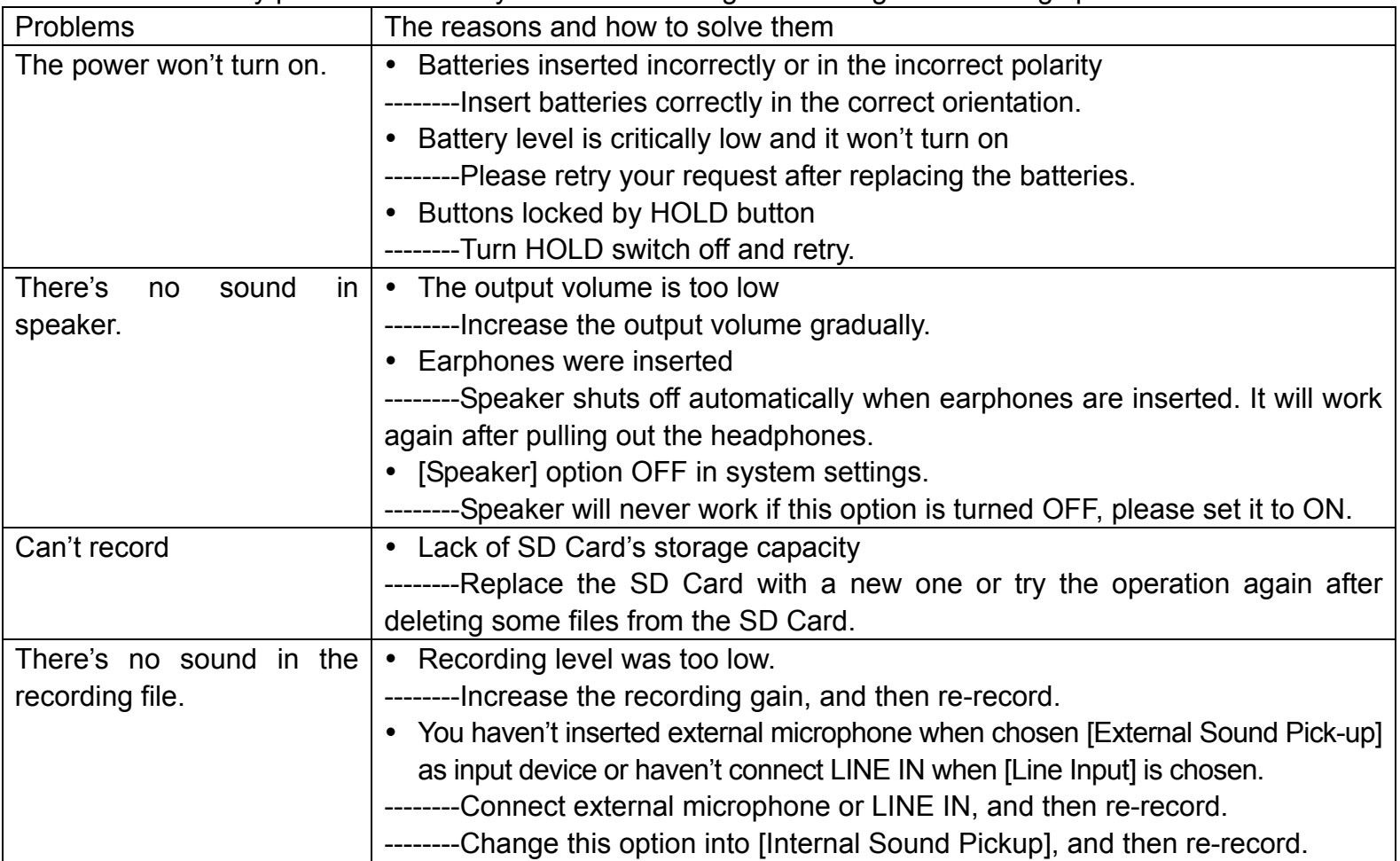
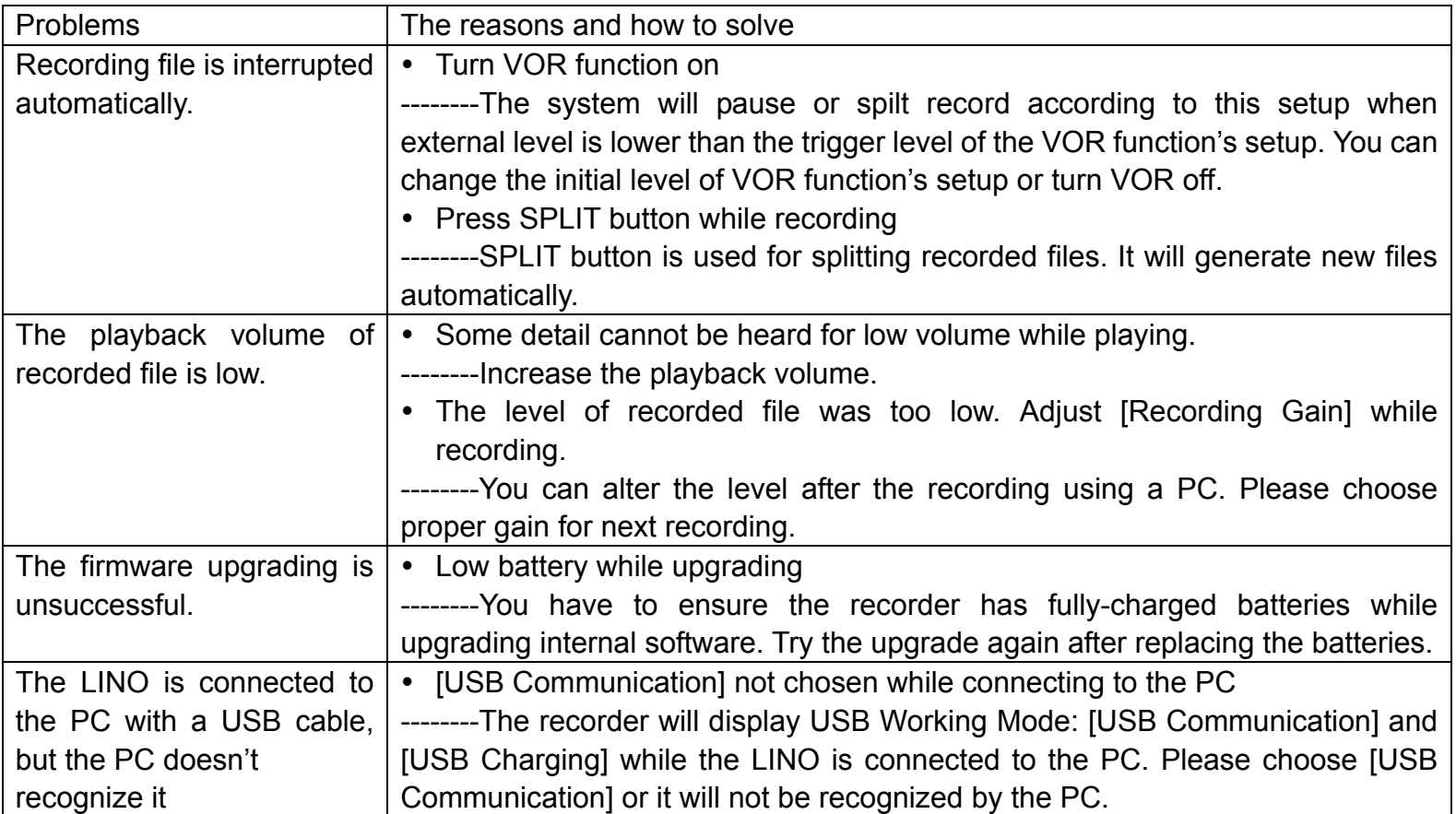

# **Additional information**

## **Specifications**

#### **General**

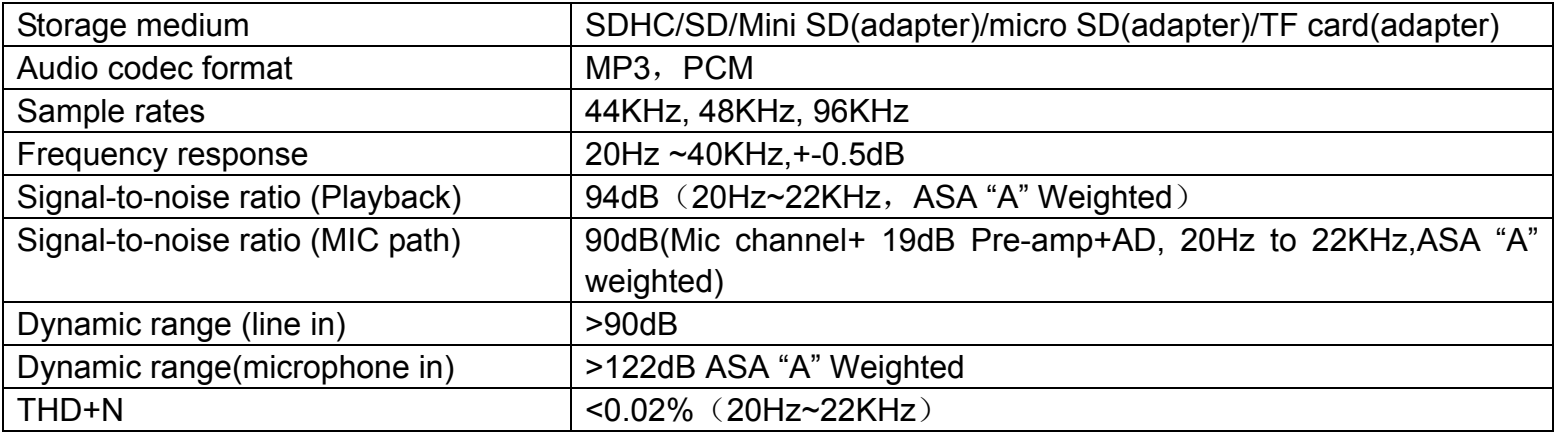

### **Physical**

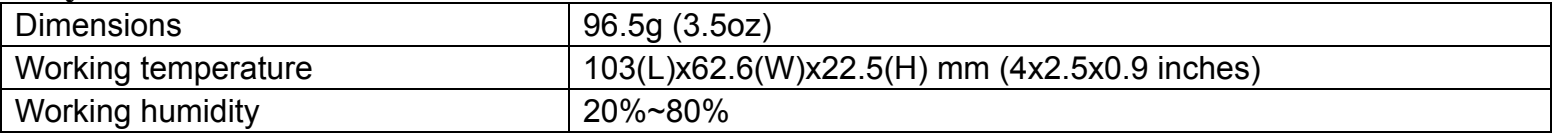

#### **Input/Output**

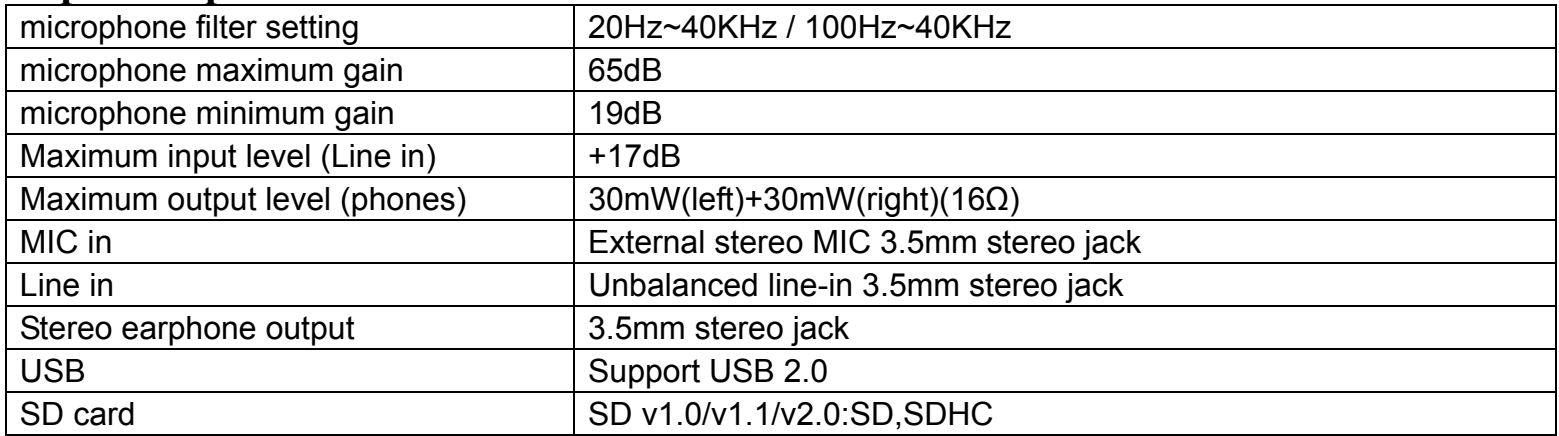

#### **Power supply**

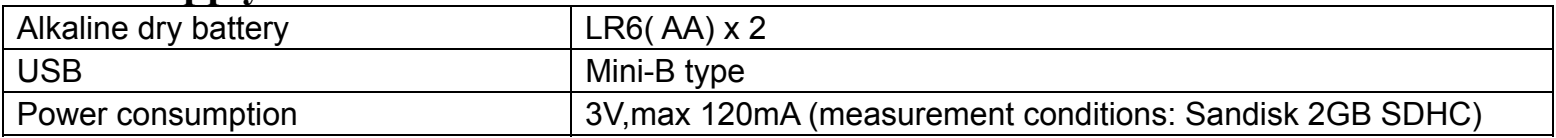

#### **Audio Technology Switzerland S.A.**

Chemin de l'Orio, 30A 1032 Romanel-sur-Lausanne **Switzerland** 

Tel : +41 21 643 7240 Fax : +41 21 641 7532 www.nagraaudio.com audio\_pro@nagraaudio.com